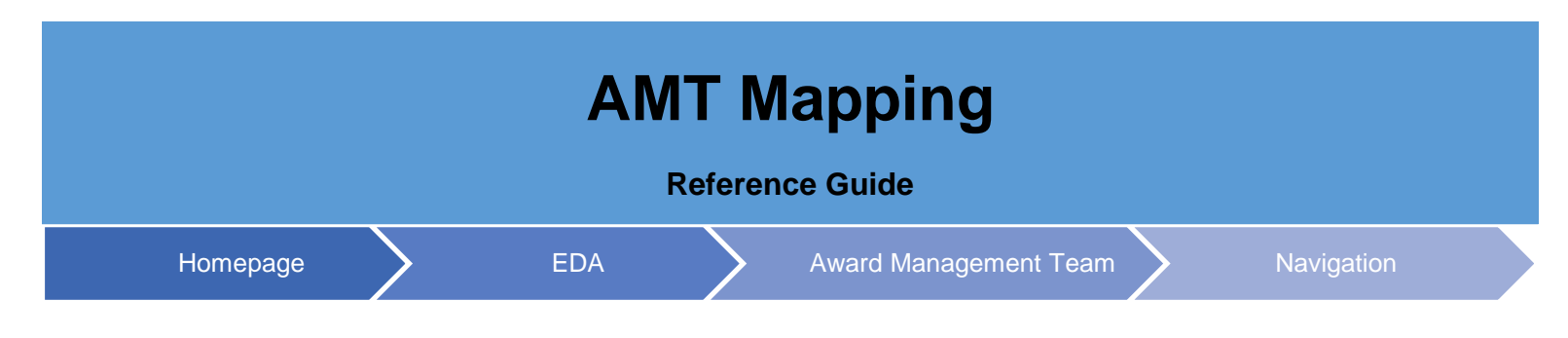

# **Table of Contents**

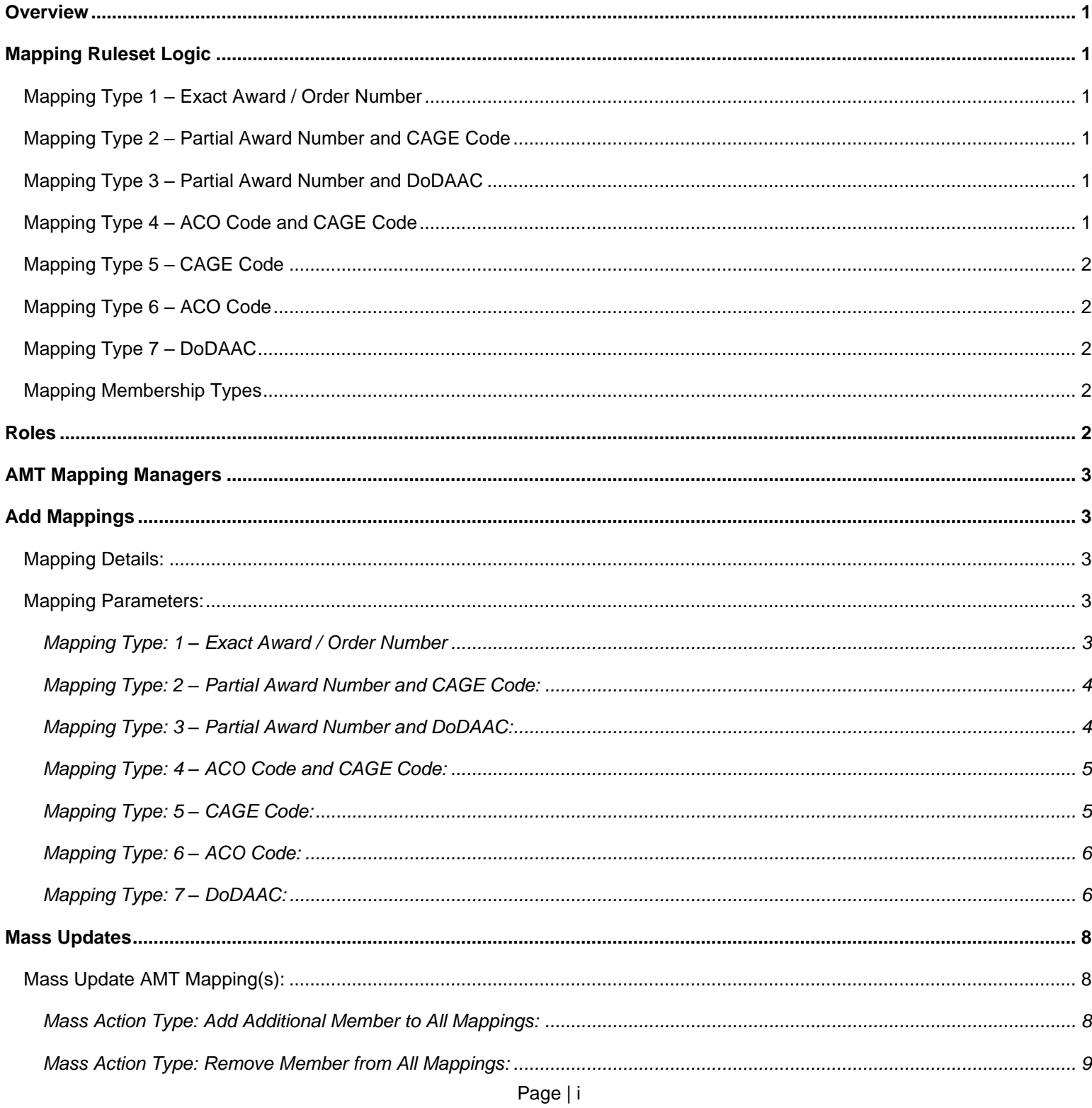

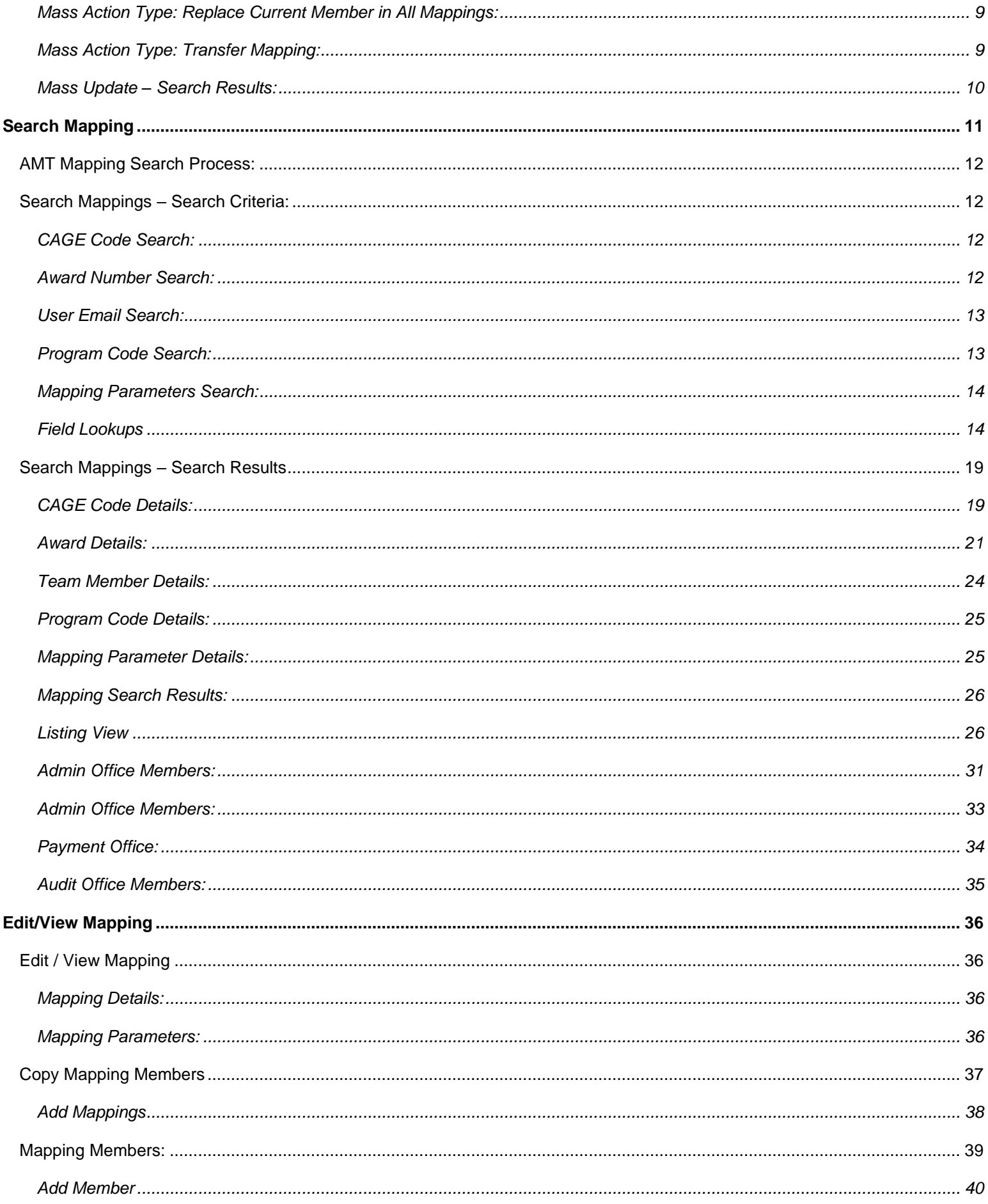

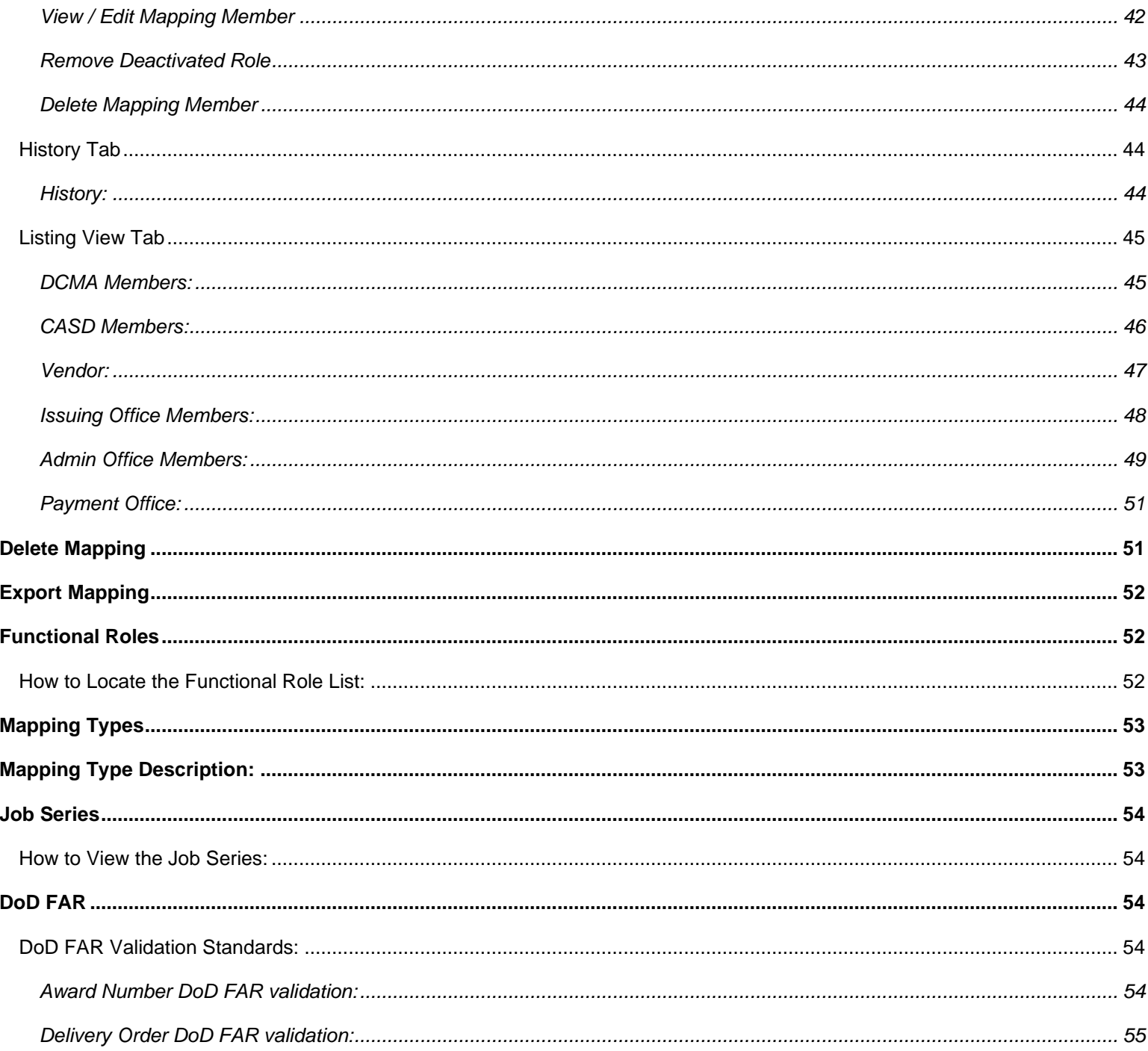

<span id="page-3-2"></span><span id="page-3-0"></span>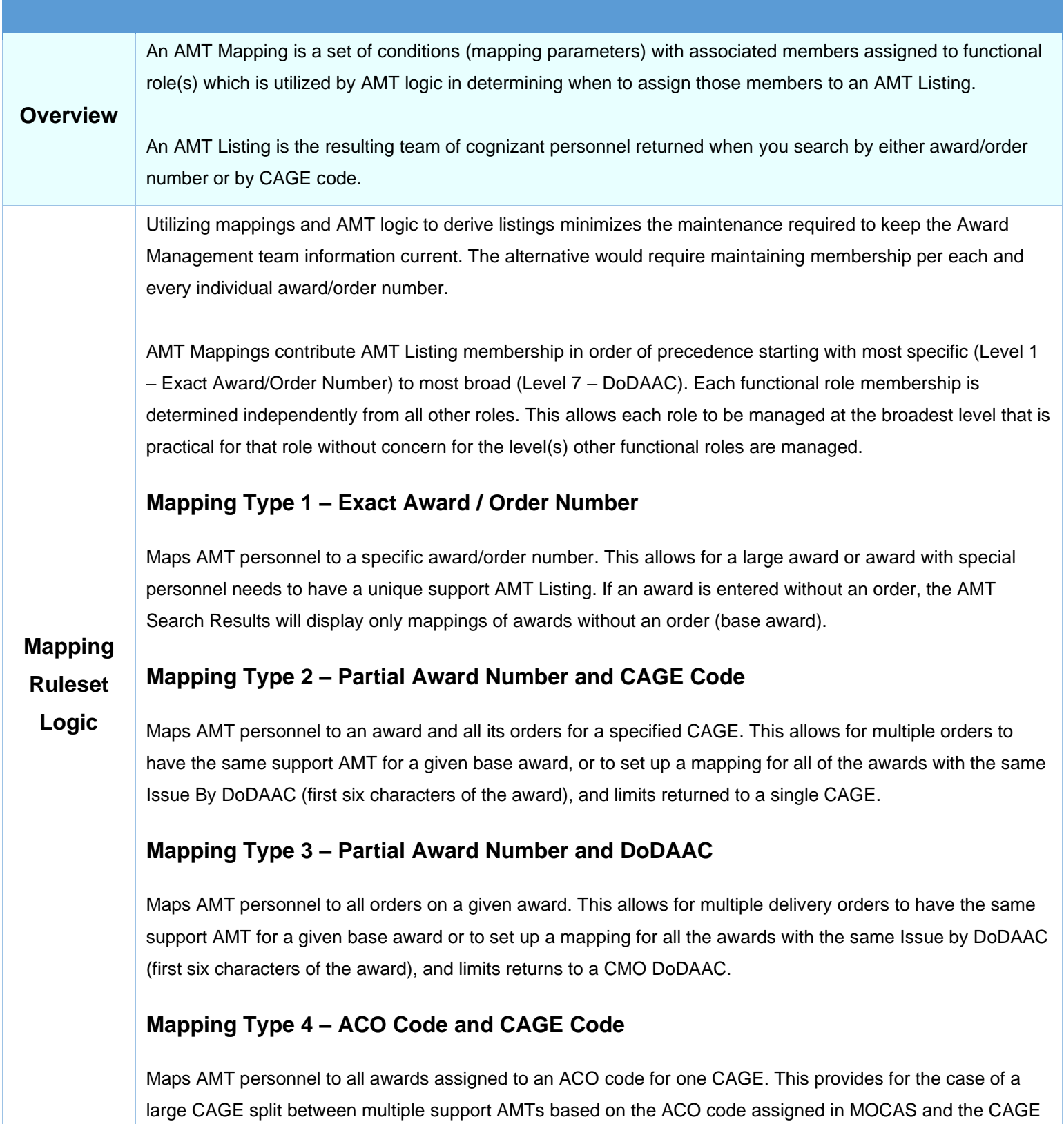

<span id="page-3-5"></span><span id="page-3-4"></span><span id="page-3-3"></span><span id="page-3-1"></span>of the award.

## <span id="page-4-0"></span>**Mapping Type 5 – CAGE Code**

Maps AMT personnel to all awards for a CAGE. This allows for all awards for the same CAGE to have the same support AMT.

## <span id="page-4-1"></span>**Mapping Type 6 – ACO Code**

Maps AMT personnel to all awards assigned to an ACO code. This allows for all awards for the same ACO code to have the same support AMT.

## <span id="page-4-2"></span>**Mapping Type 7 – DoDAAC**

Maps AMT personnel to all awards assigned to a DoDAAC. This could potentially be different from the Administered By DoDAAC as specified in MOCAS (i.e. as is the case for Pay Only awards whereby MOCAS pays the award, but it is not administered by DCMA). This allows for functional assignments that were not captured by a lower-level mapping. At a minimum, DCMA highly recommends that the functional roles for ACO, QAR, ENG, and IS have personnel mapped at the DoDAAC level as well as the PA, SS, SP, EVS, and AO functional roles.

## <span id="page-4-3"></span>**Mapping Membership Types**

Within AMT, there are two kinds of Mapping Membership Roles, **Locally Managed** and **Other**. The **Locally Managed** role type is a grouping of different roles into a single category for the sake of registration. When a user is [registering for Functional roles,](https://pieetraining.eb.mil/wbt/xhtml/wbt/eda/amt/generalFunctions.xhtml#FunctionalRoleMaintenance) they select the role from the Functional Role list, which has each role marked as Locally Managed or Other.

For Mapping Managers establishing their [Functional Role Cognizance,](https://pieetraining.eb.mil/wbt/xhtml/wbt/eda/amt/generalFunctions.xhtml#ManageFunctionalRoleCognizance) when they select Locally Managed, they are automatically assigned cognizance over those roles. When a new Locally Managed role is added to the list, all Mapping Managers with cognizance over the Locally Managed roles will automatically gain cognizance over the new role. Subsequently, when a role is removed, all Mapping Managers with Locally Managed role cognizance will lose cognizance over that role.

The **Other** role type are non-Locally Managed roles that typically require Mapping Managers to register at a group level, giving them broad cognizance for roles. These roles are impacted individually by changes made to the Functional Role List per each role. The **Other** roles afford the most flexibility for Mapping Managers.

<span id="page-4-4"></span>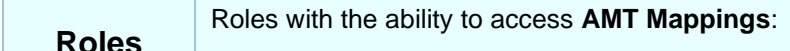

**AMT Mapping Managers** 

<span id="page-5-4"></span><span id="page-5-3"></span><span id="page-5-2"></span><span id="page-5-1"></span><span id="page-5-0"></span>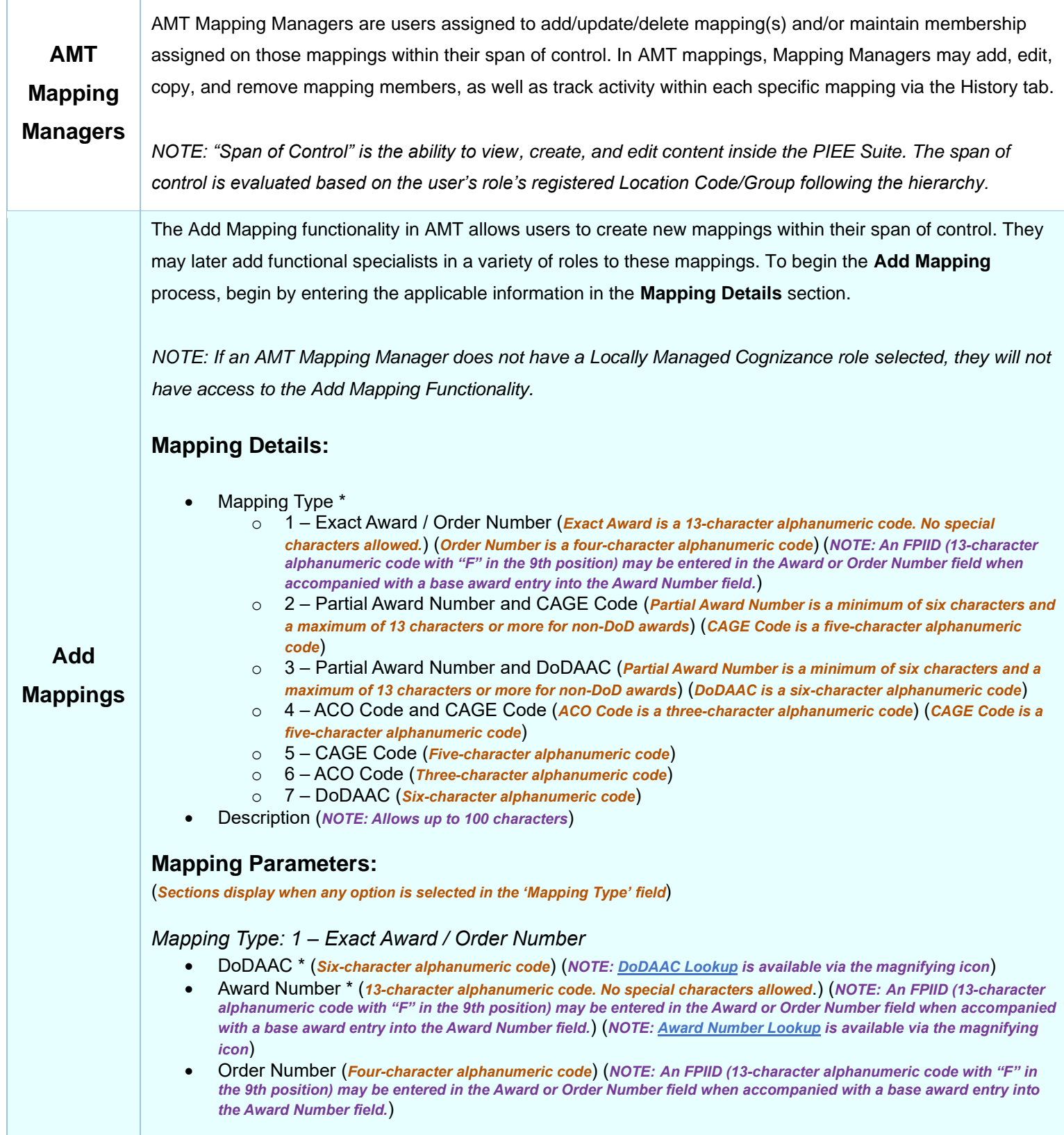

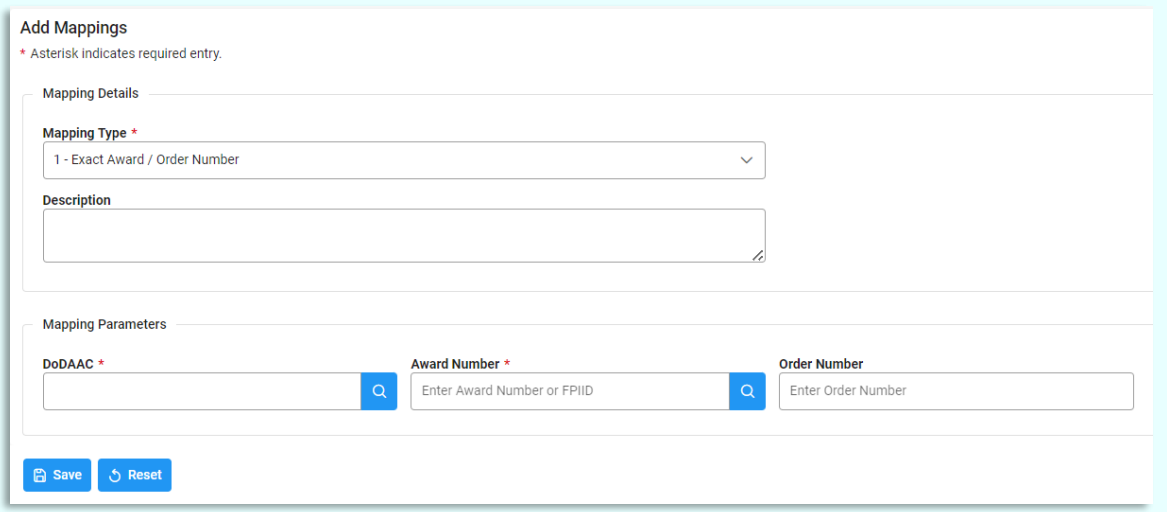

*NOTE: If the Award Number Type is DoD Contract (FAR), the Award Number 9th character must be an alpha character.* 

*NOTE: If the Award Number Type is DoD Contract (FAR), the Order Number is only required when the 9th character of the Contract Number is A, D, or G and FY17 or prior.* 

## <span id="page-6-0"></span>*Mapping Type: 2 – Partial Award Number and CAGE Code:*

- DoDAAC \* (*Six-character alphanumeric code*) (*NOTE: [DoDAAC Lookup](#page-17-0) is available via the magnifying icon*)
- Partial Award Number \* (*Partial Award Number is a minimum of six characters and a maximum of 13 characters or more for non-DoD awards*) (*NOTE: An FPIID (13-character alphanumeric code with "F" in the 9th position) may be entered in the Award or Order Number field when accompanied with a base award entry into the Award Number field.*)
- CAGE Code \* (*Five-character alphanumeric code*) (*NOTE[: Cage Code Lookup](#page-18-0) is available via the magnifying icon*)

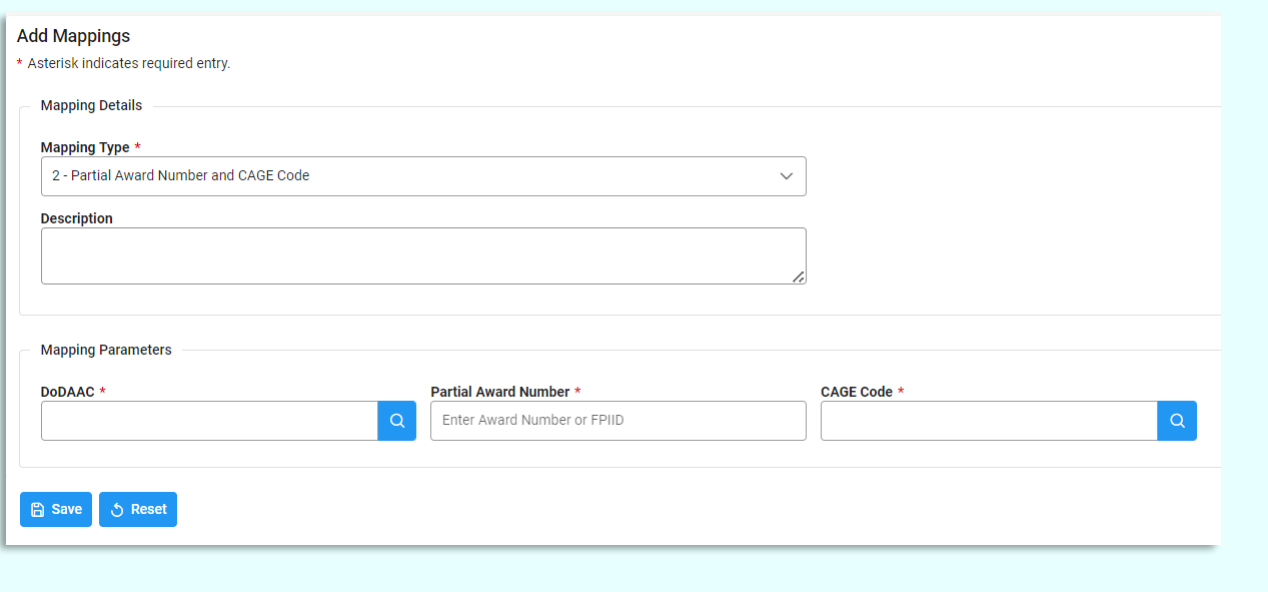

## <span id="page-6-1"></span>*Mapping Type: 3 – Partial Award Number and DoDAAC:*

- DoDAAC \* (*Six-character alphanumeric code*) (*NOTE: [DoDAAC Lookup](#page-17-0) is available via the magnifying icon*)
- Partial Award Number \* (*Minimum of six characters and a maximum of 13 characters or more for non-DoD awards*) (*NOTE: An FPIID (13-character alphanumeric code with "F" in the 9th position) may be entered in the Award or Order Number field when accompanied with a base award entry into the Award Number field.*)

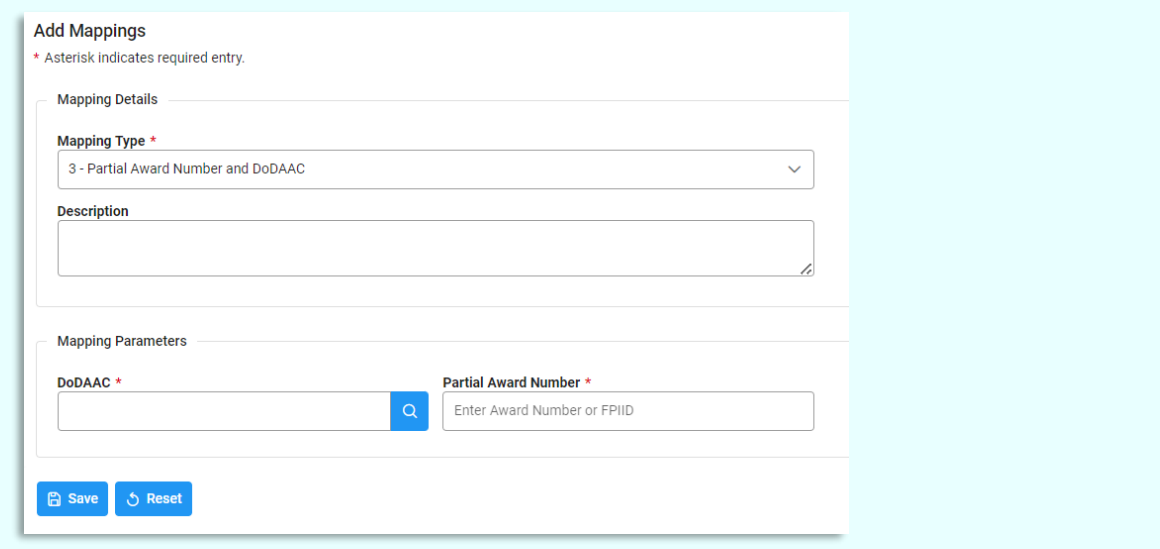

## <span id="page-7-0"></span>*Mapping Type: 4 – ACO Code and CAGE Code:*

- DoDAAC \* (*Six-character alphanumeric code*) (*NOTE: [DoDAAC Lookup](#page-17-0) is available via the magnifying icon*)
- CAGE Code \* (*Five-character alphanumeric code*) (*NOTE[: Cage Code Lookup is](#page-18-0) available via the magnifying icon*)
- ACO Code \* (*Three-character alphanumeric code*)

<span id="page-7-1"></span>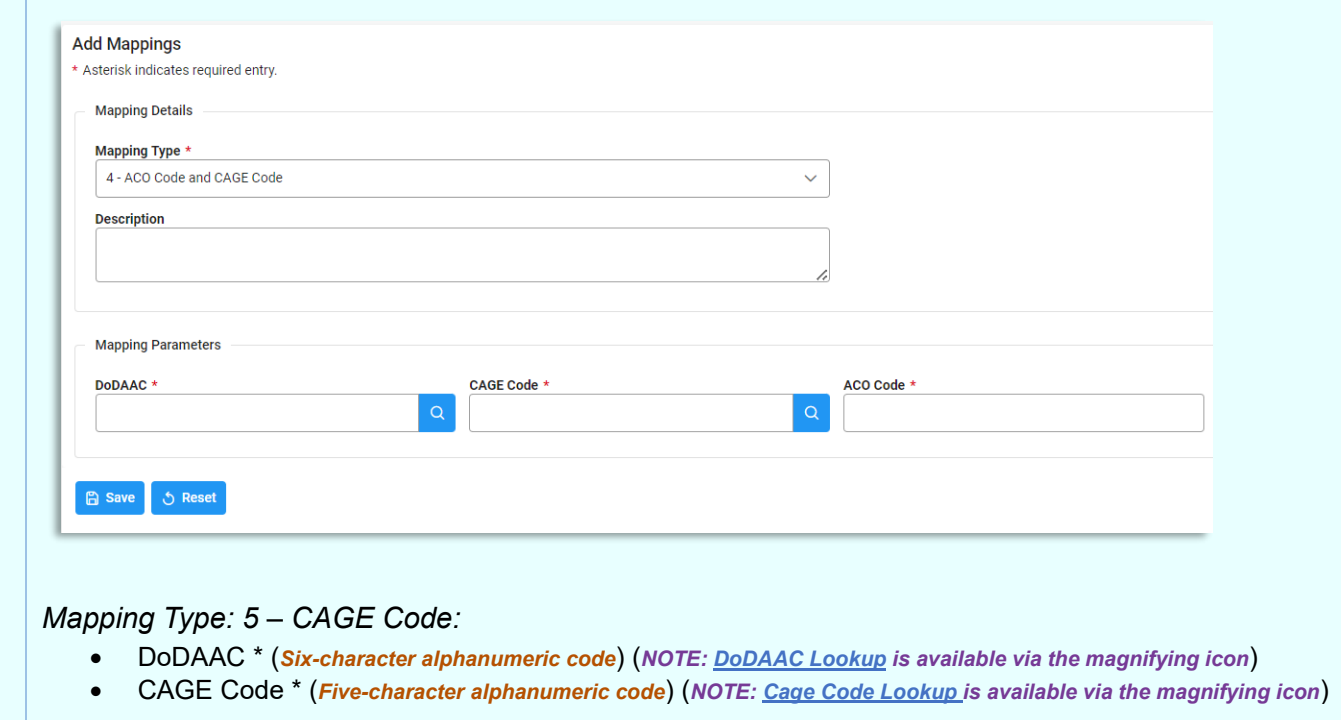

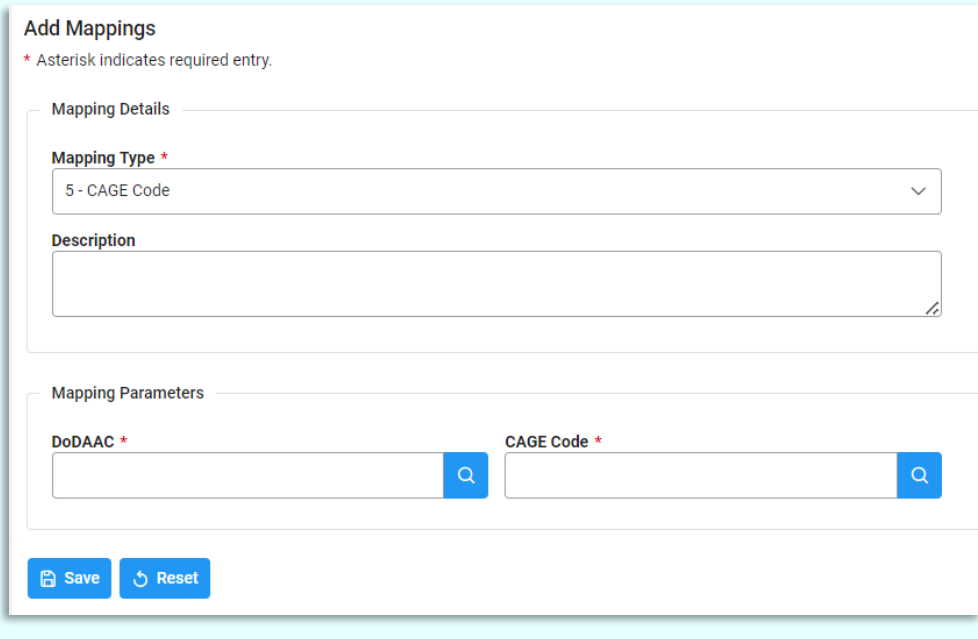

## <span id="page-8-0"></span>*Mapping Type: 6 – ACO Code:*

- DoDAAC \* (*Six-character alphanumeric code*) (*NOTE: [DoDAAC Lookup](#page-17-0) is available via the magnifying icon*)
- ACO Code \* (*Three-character alphanumeric code*)

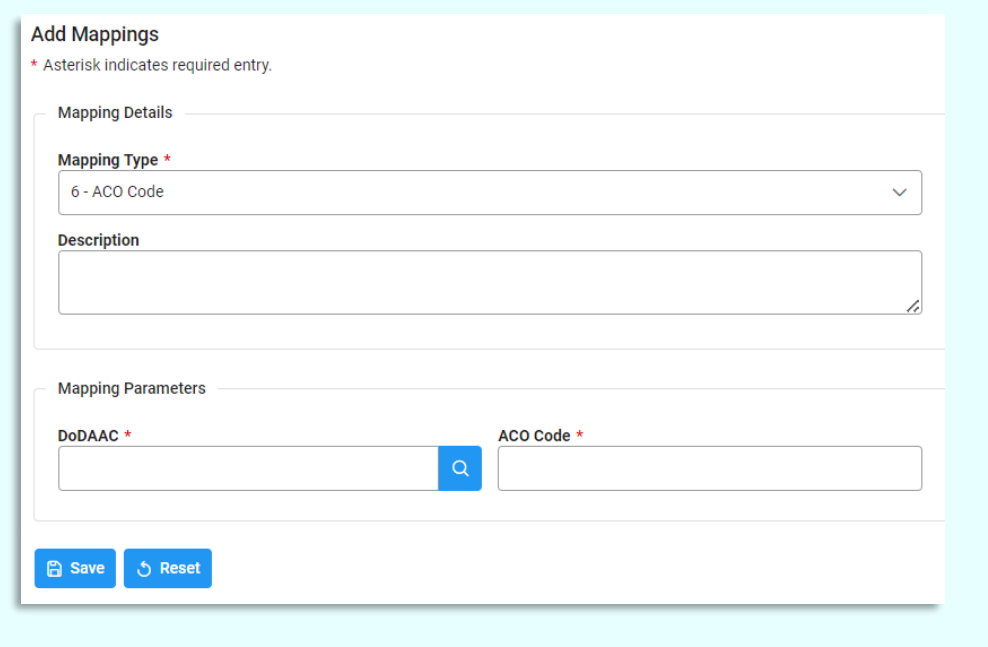

## <span id="page-8-1"></span>*Mapping Type: 7 – DoDAAC:*

• DoDAAC \* (*Six-character alphanumeric code*) (*NOTE: [DoDAAC Lookup](#page-17-0) is available via the magnifying icon*)

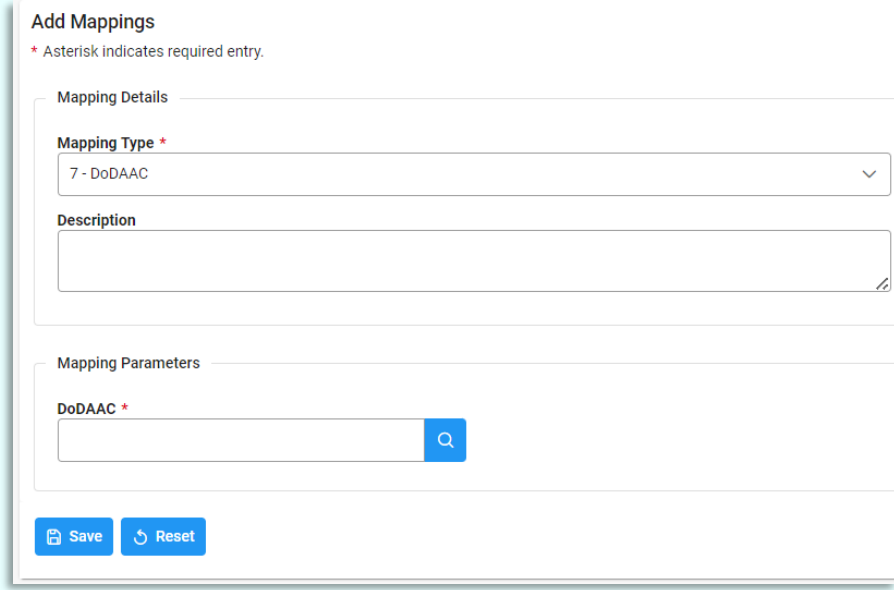

#### *Button(s):*

- Save
- Reset

Once entry is made into the applicable fields, select the **Save** button to proceed with the mapping creation. After successfully saving the new mapping, a confirmation message appears at the top of the screen.

*NOTE: A warning message appears if the mapping being created already exists for your agency and a link to the current mapping is provided.*

*NOTE: A warning message appears if the ACO code entered is not found in MOCAS*

Certain warnings and errors occur if invalid entries were input into the fields. DoDAACs entered in any of these fields must be under the user's span of control. There are additional parameters for the Award Number and Order Number entered, depending on if the Award Number Type is DoD Contract (FAR).

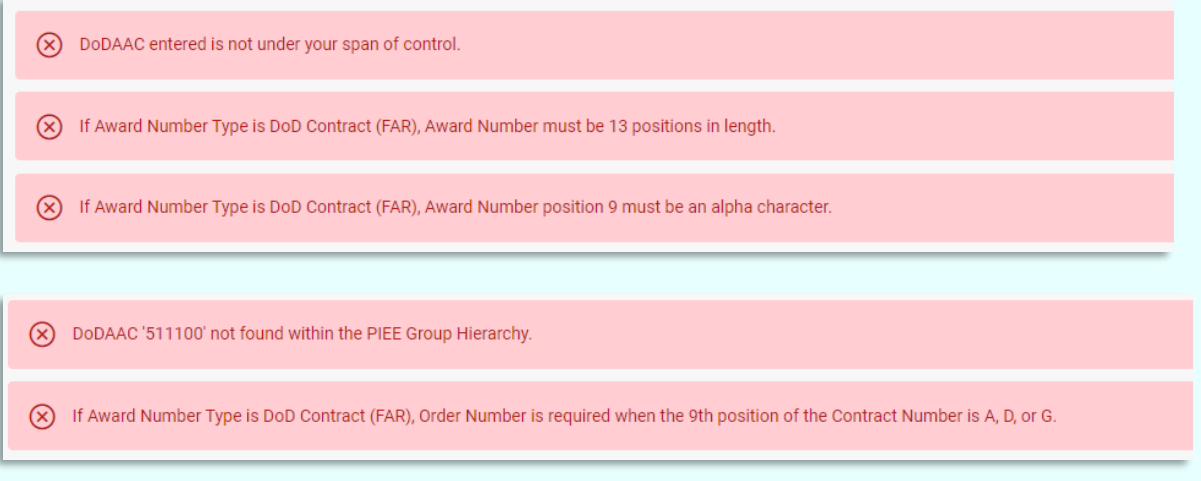

If an Award Number is entered, but cannot be found in either EDA or SDW, a warning message displays. Click **Yes** to continue.

<span id="page-10-2"></span><span id="page-10-1"></span><span id="page-10-0"></span>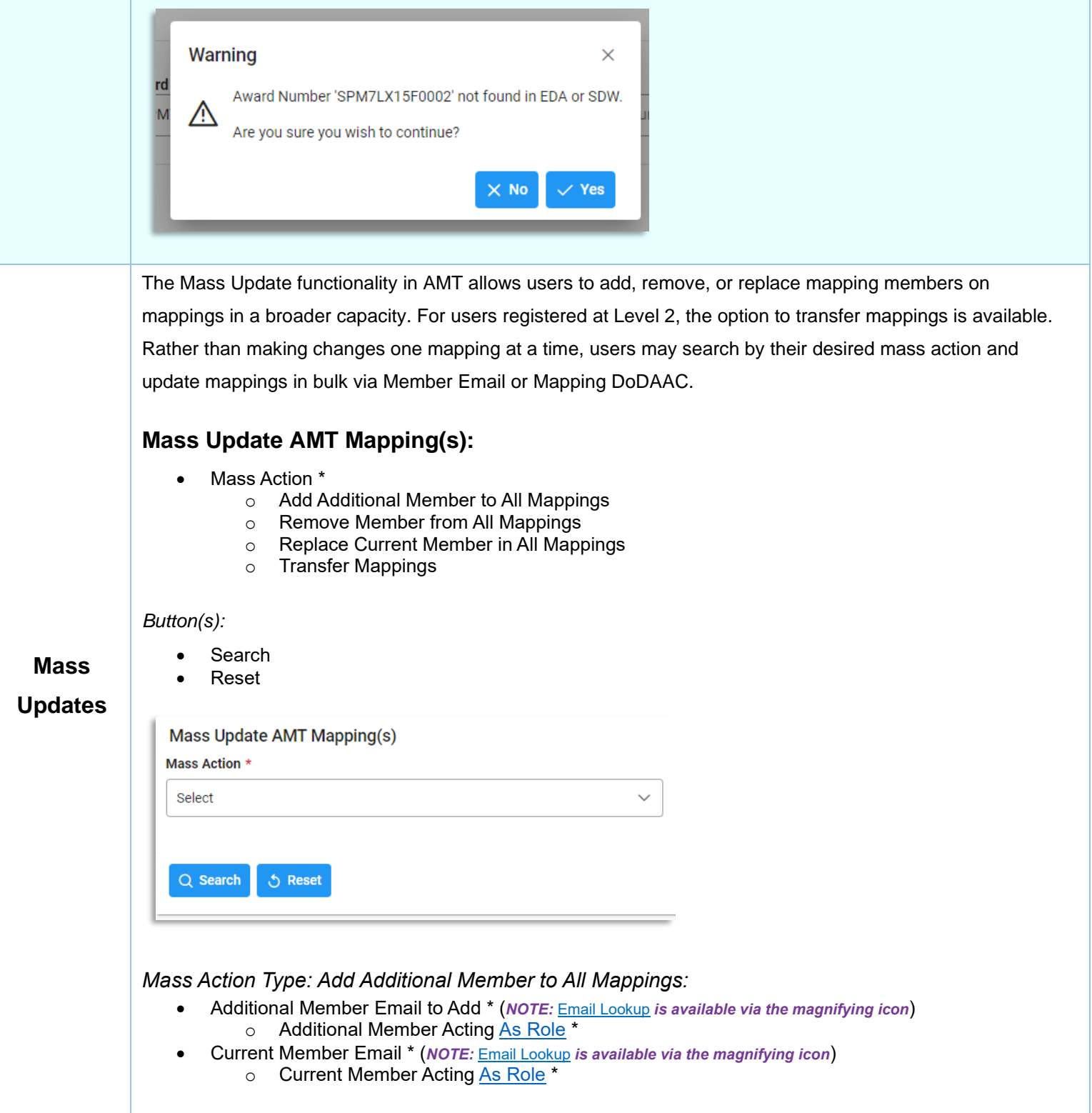

<span id="page-11-2"></span><span id="page-11-1"></span><span id="page-11-0"></span>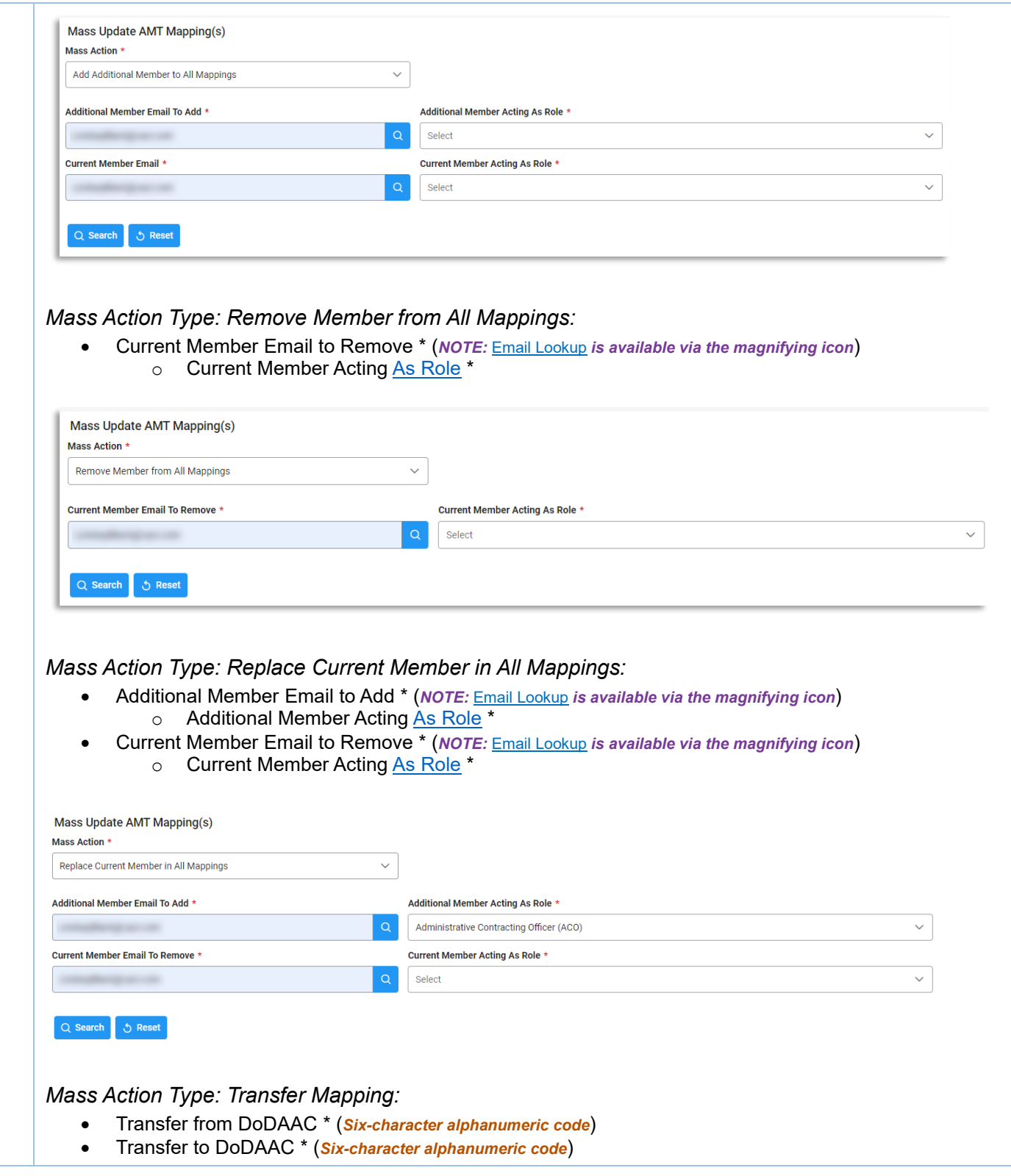

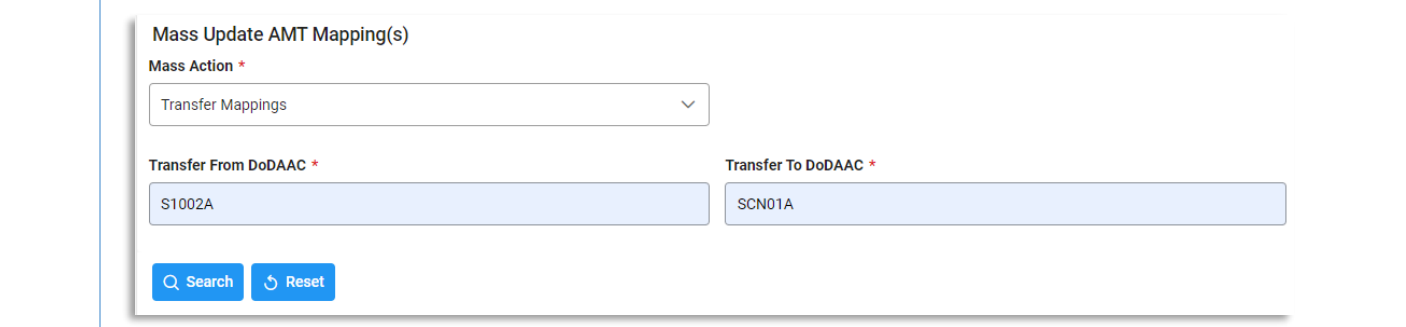

*NOTE: The DoDAAC used in the Transfer Mapping process must fall within the user's span of control.* 

If an email address is entered into any of the **Mass Update Email** fields and cannot be found within the system, the user receives an error.

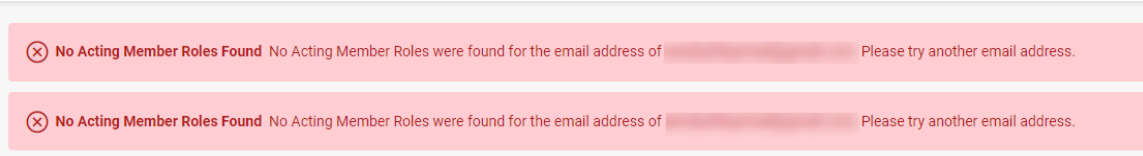

If a DoDAAC is entered in the **Transfer** fields that is not under the user's span of control, the user receives an error.

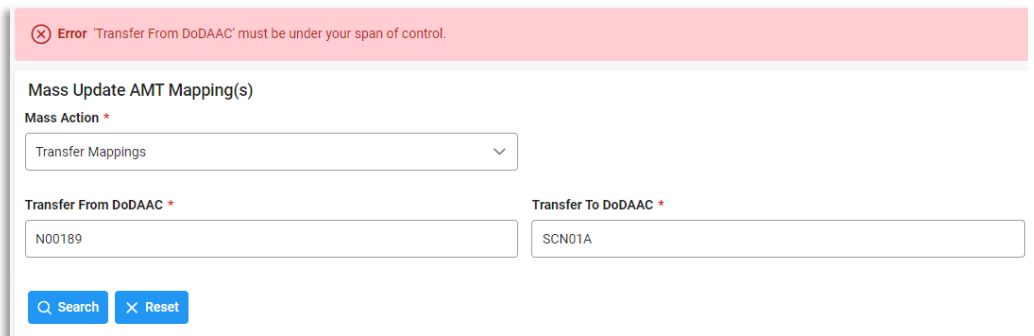

## <span id="page-12-0"></span>*Mass Update – Search Results:*

- Mapping Type
- DoDAAC
- Parameters
- Roles Contributed

#### *Button(s):*

- Clear
- **Submit**

*NOTE: The values for the Roles Contributed field are derived from mapping membership. Each functional role assigned to one or more members is displayed. If no mapping membership exists for a role, the role is not included in the values.* 

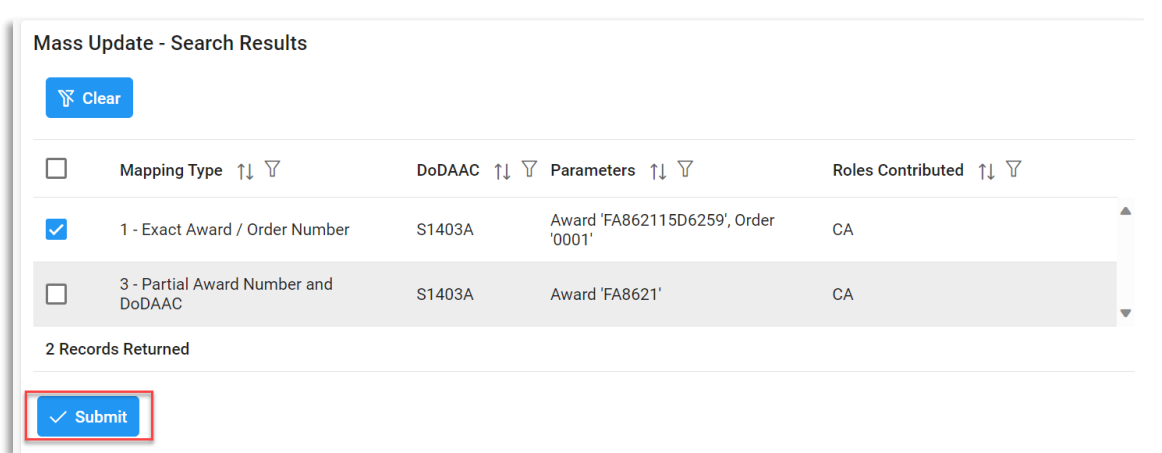

From the returned search results, select the mapping(s) to implement the mass action to and select the **Submit** button. A confirmation pop-up appears. To proceed with the mass action, select **Yes** or select **No** to return to the previous page.

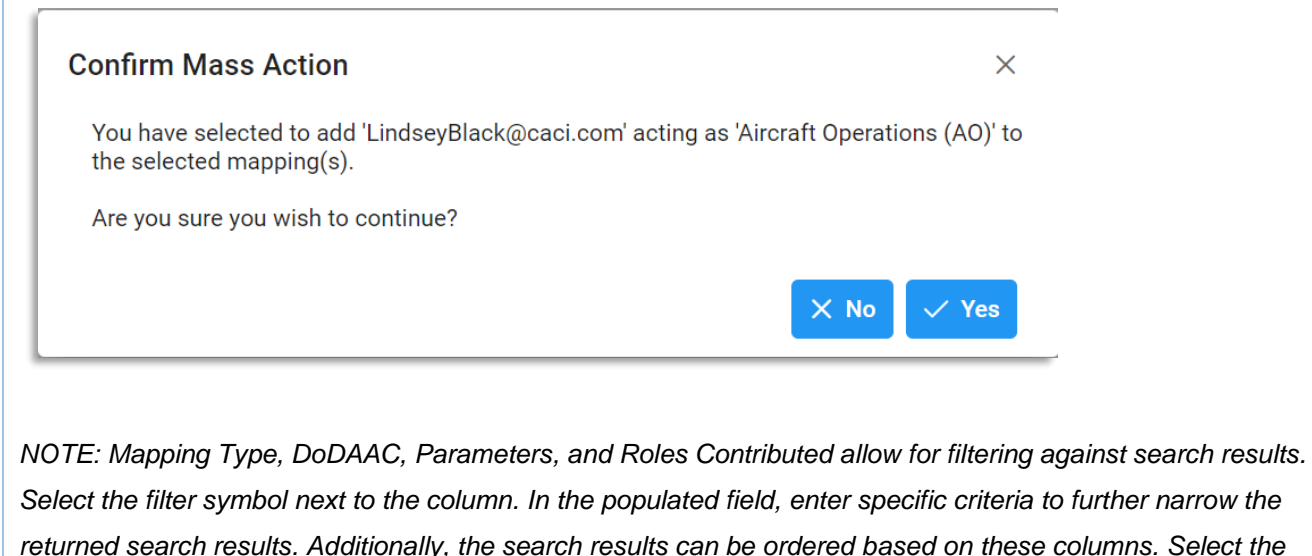

*Select the filter symbol next to the column. In the populated field, enter specific criteria to further narrow the returned search results. Additionally, the search results can be ordered based on these columns. Select the two arrows next to the column title to change the field order to ascending or descending. Selected columns are numbered in the order in which they were selected, with an arrow next to the title noting whether the order selected is ascending or descending. To select more than one column, hold the Control button and select additional columns.*

<span id="page-13-0"></span>**Search Mapping** The **Search Mapping** functionality allows users access to mappings via CAGE Code, Award Number, User Email, Program Code, and Mapping Parameter searches.

## <span id="page-14-0"></span>**AMT Mapping Search Process:**

- 1. Log in to Procurement Integrated Enterprise Environment (PIEE) Application (**<https://piee.eb.mil/>**).
- 2. Access the Award Management Team (AMT) system by clicking the **'EDA'** icon.
- 3. Select **Search Mapping** under the AMT navigation section.
- 4. Select the desired search type from the Search Type dropdown; enter additional Search Criteria and click the **Search** button.
- 5. Search Results display on a new page. To begin a new search, select the back button.

The AMT Search Mappings page is used to search for mappings within AMT. For each of the different Search Types, enter in the applicable data and select **Search** to display the [Search Results p](#page-21-0)age. To clear the fields and reset the page, select the **Reset** button. To save the search, click the **Bookmark** button.

*NOTE: At least one search criterion is required to perform a search.*

*NOTE: An exclamation point next to a field indicates a situational entry. At least one is required. NOTE: The asterisk \* denotes a mandatory field.*

## <span id="page-14-1"></span>**Search Mappings – Search Criteria:**

## <span id="page-14-2"></span>*CAGE Code Search:*

• CAGE Code (*Five-character alphanumeric code*) (*NOTE:* [Cage Code Lookup](#page-18-0) *is available via the magnifying icon*)

*Button(s):*

- Search
- Reset
- Bookmark

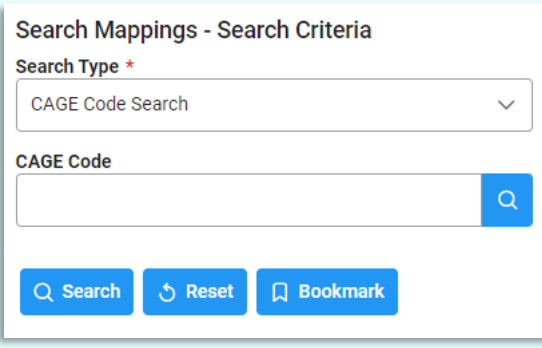

## <span id="page-14-3"></span>*Award Number Search:*

- Award Number (*13-character alphanumeric code. No special characters allowed.*) (*NOTE*: *An FPIID (13 character alphanumeric code with "F" in the 9th position) may be entered in the Award or Order Number field when accompanied with a base award entry into the Award Number field.*) (*NOTE:* [Award Number Lookup](#page-19-0) *is available via the magnifying icon*)
- Order Number (*Four-character alphanumeric code*) (*NOTE: An FPIID (13-character alphanumeric code with "F" in the 9th position) may be entered in the Award or Order Number field when accompanied with a base award entry into the Award Number field.*)

*Button(s):*

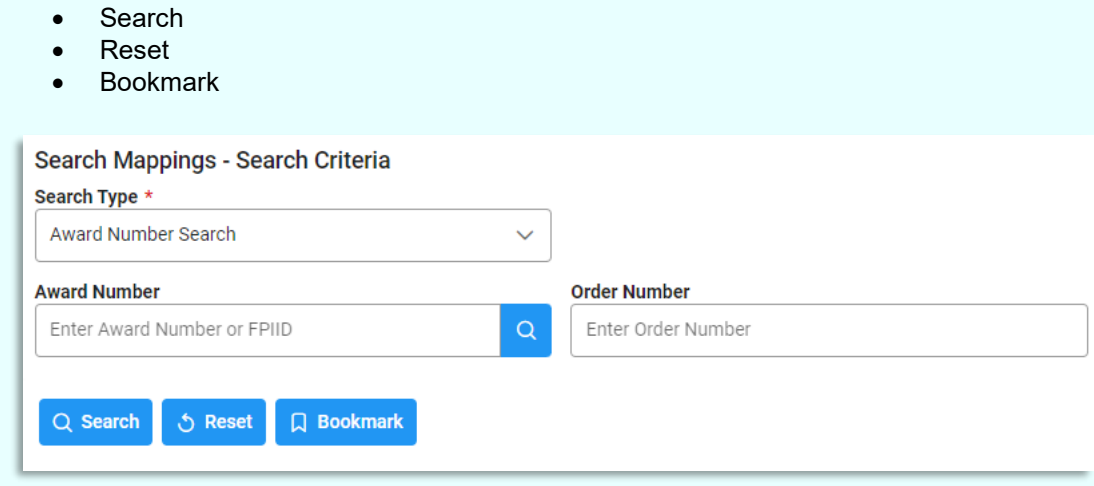

## <span id="page-15-0"></span>*User Email Search:*

- Email (*NOTE:* Email [Lookup](#page-20-0) *is available via the magnifying icon*) (*Fields display when the Lookup Email icon is selected on the Email field*)
	- o DoDAAC
	- o DoDAAC Name
	- o Office Symbol
	- o Last Name
	- o First Name
	- o Job Series

#### *Button(s):*

- Search
- Reset
- **Bookmark**

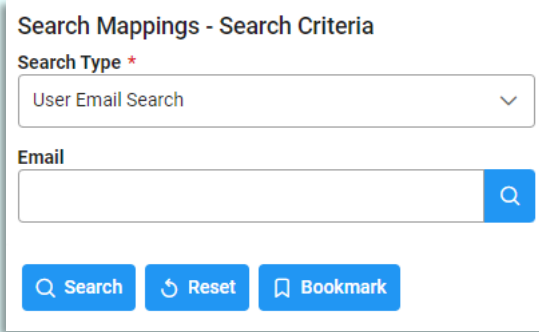

#### <span id="page-15-1"></span>*Program Code Search:*

• Program Codes (*Field is a drop-down multi-select and a search bar*) (*NOTE: The multi-select contains Program Codes tied to awards that have mappings for awards tied to the user's agency*)

#### *Button(s):*

- **Search**
- Reset
- Bookmark

*NOTE: Program Code searches yield only Level 1 mappings.* 

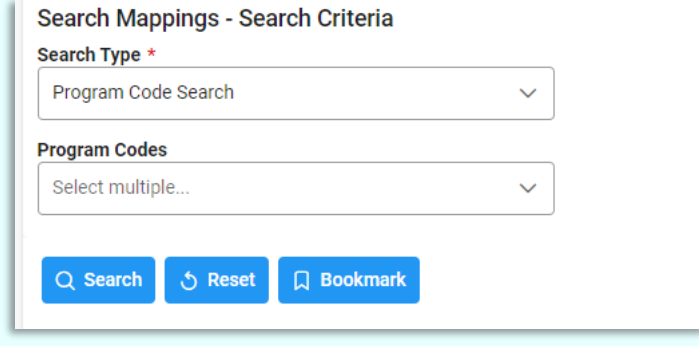

## <span id="page-16-0"></span>*Mapping Parameters Search:*

- Mapping Type
	- o All Mappings
	- o 1 Exact Award / Order Number
	- o 2 Partial Award Number and CAGE Code
	- o 3 Partial Award Number and DoDAAC
	- o 4 ACO Code and CAGE Code
	- o 5 CAGE Code
	- o 6 ACO Code
	- o 7 DoDAAC
- DoDAAC (*NOTE:* [DoDAAC Lookup](#page-17-0) *is available via the magnifying icon*)
- CAGE code (*NOTE:* [Cage Code Lookup](#page-18-0) *is available via the magnifying icon*)
- ACO Code
- Award Number (*NOTE:* [Award Number Lookup](#page-19-0) *is available via the magnifying icon*)
- Order Number

### *Button(s):*

- **Search**
- Reset
- Bookmark

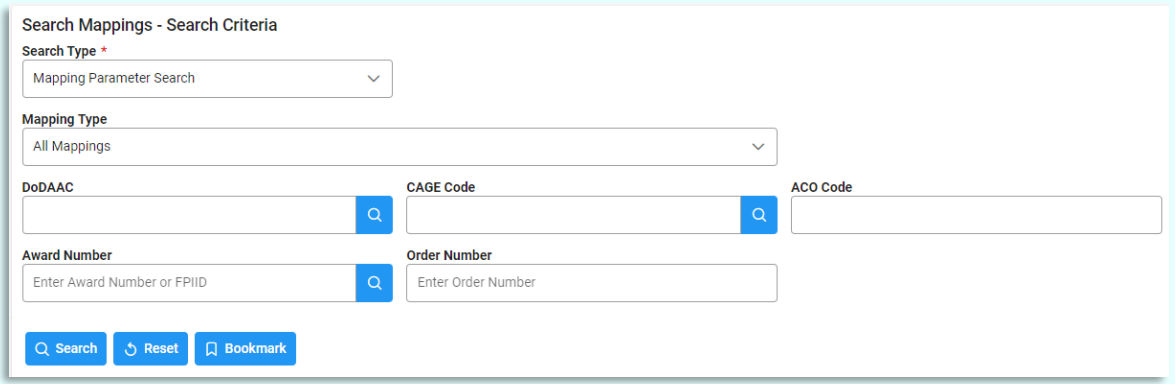

## <span id="page-16-1"></span>*Field Lookups*

Within AMT, there are certain fields that have a lookup functionality that is noted by a magnifying icon. Select the icon to populate the lookup popup. Enter applicable information into the field(s) and select search. The Lookup - Search Results section displays with the information associated with the entered criteria. The first row of the Search Results section is the original field that the lookup was performed on. This data is hyperlinked. Click the desired result and it returns to the original search screen with the selected result populated in its field. To exit the lookup, select cancel.

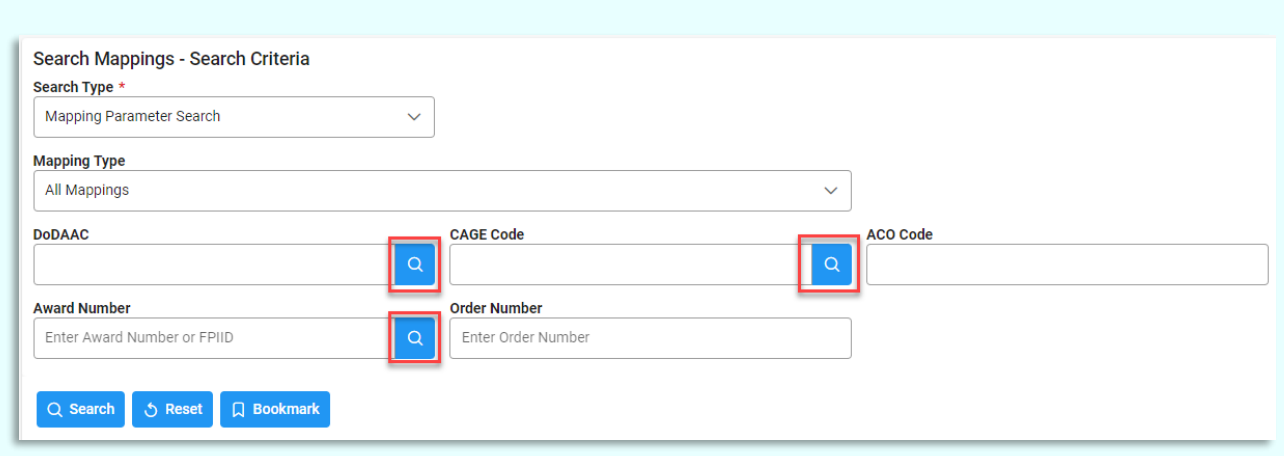

## <span id="page-17-0"></span>*DoDAAC Lookup*

DoDAAC Lookup - Search Criteria:

- DoDAAC (*Six-character alphanumeric code*) (*Field searches as Starts With*)
- DoDAAC Name (*Field searches as Contains*)

### Button(s):

- Search
- Reset
- Cancel

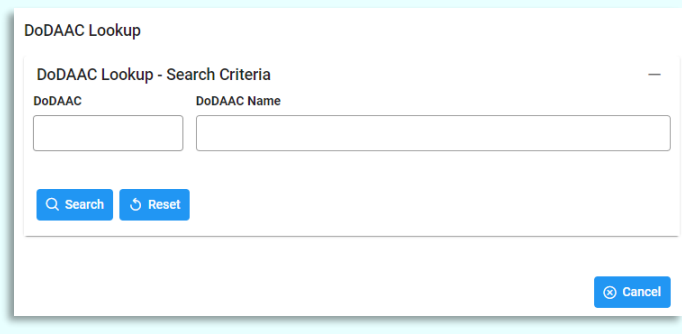

DoDAAC Lookup – Search Results:

- DoDAAC (*NOTE: Field is hyperlinked, when clicked the modal closes and the DoDAAC field on the screen autopopulates*)
- DoDAAC Name

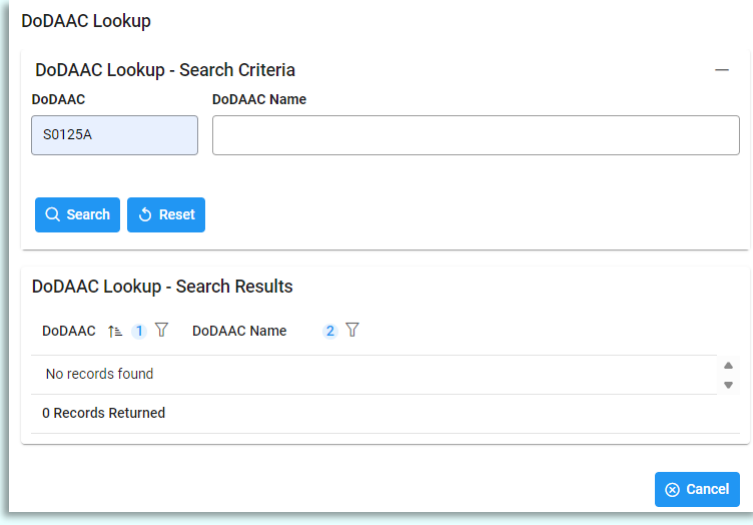

<span id="page-18-0"></span>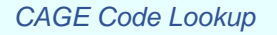

CAGE Code Lookup - Search Criteria:

- DCMA DoDAAC (*Six-character alphanumeric code*) (*Field searches as Starts With and a minimum of three characters must be entered*)
- CAGE Code (*Five-character alphanumeric code*) (*Field searches as Starts With and a minimum of one character must be entered*)
- Company Name (*Field searches as Contains and a minimum of three characters must be entered*)

#### Button(s):

- Search
- Reset
- **Cancel**

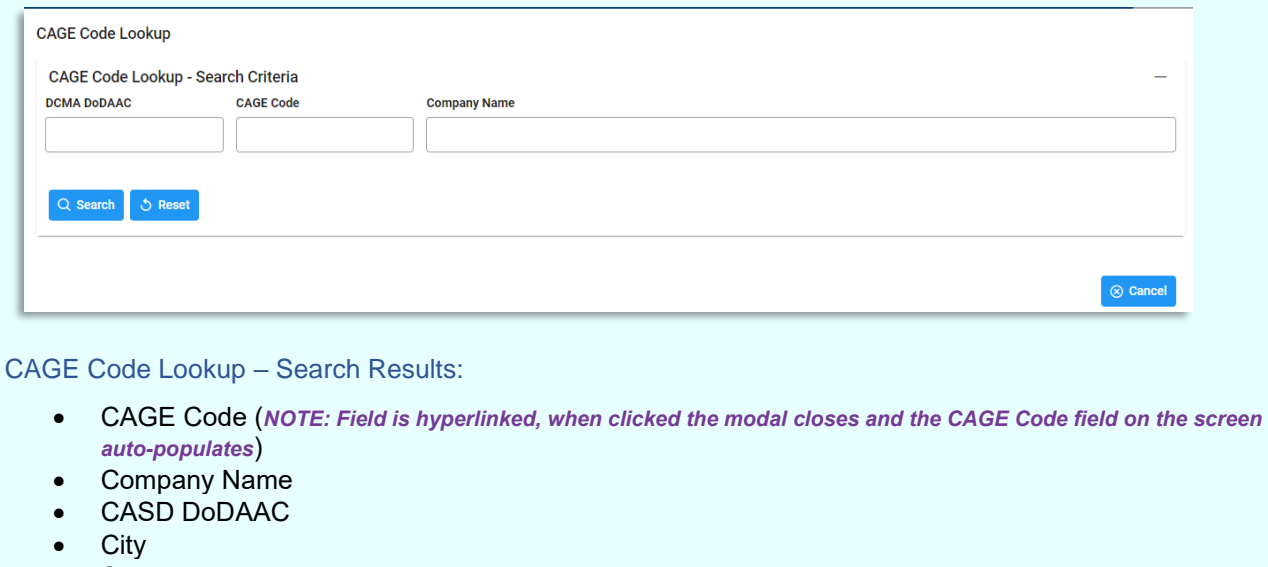

- **State**
- **Country**

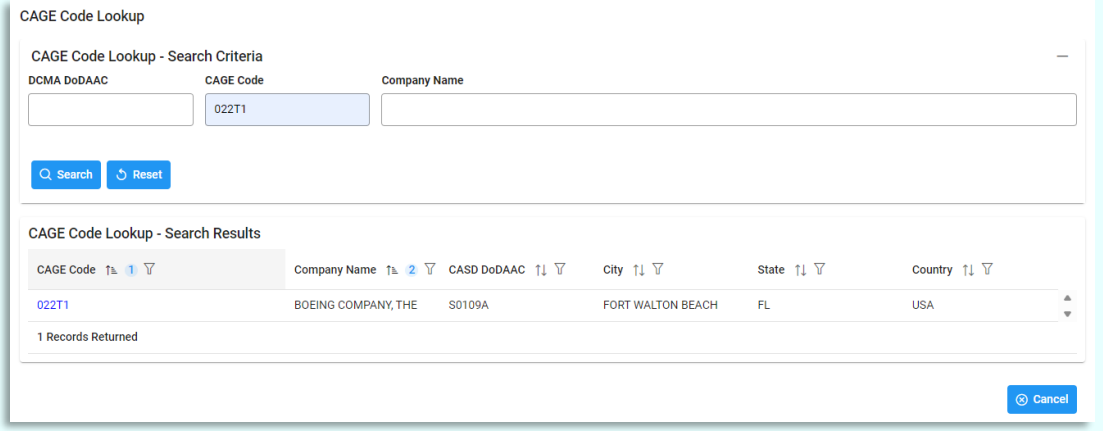

#### <span id="page-19-0"></span>*Award Number Lookup*

Award Number Lookup - Search Criteria:

- Issue DoDAAC (*Six-character alphanumeric code*) (*Field searches as Exact Match and six characters must be entered*)
- Admin DoDAAC (*Six-character alphanumeric code*) (*Field searches as Exact Match and six characters must be entered*)
- CAGE Code (*Five-character alphanumeric code*) (*Field searches as Starts With and a minimum of one character must be entered*)
- ACO Code (*Field searches as Starts With and a minimum of one character must be entered*)
- Program Codes (*Field is a drop-down multi-select and a search bar*) (*NOTE: The multi-select contains Program Codes tied to awards that have mappings for awards tied to the user's agency*)
- Company Name (*Field searches as Contains and a minimum of three characters must be entered*)

#### Button(s):

- **Search**
- Reset
- **Cancel**

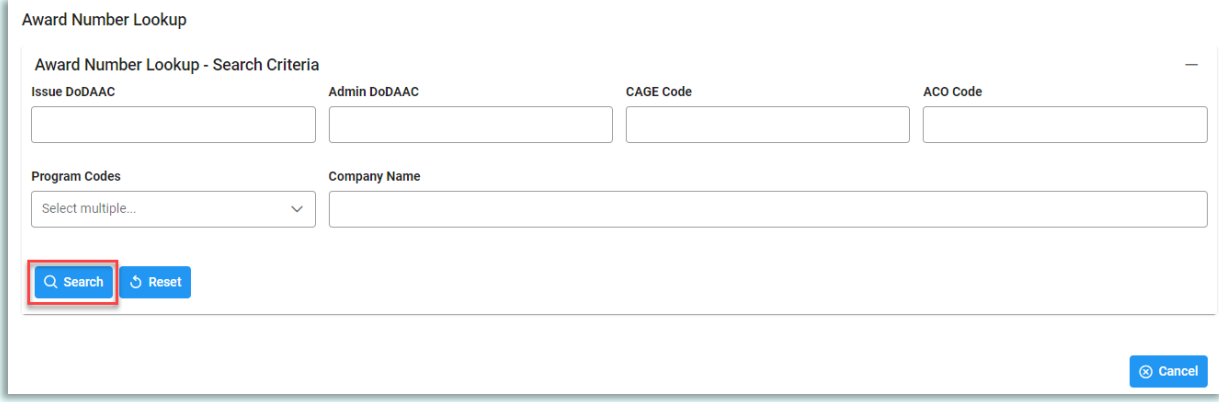

Award Number Lookup – Search Results:

- Award Number (*NOTE: Field is hyperlinked, when clicked the modal closes and the Award Number/Order Number fields on the screen auto-populates*)
- Order Number
- CAGE Code
- Company Name
- ACO Code
- Issue DoDAAC
- Admin DoDAAC

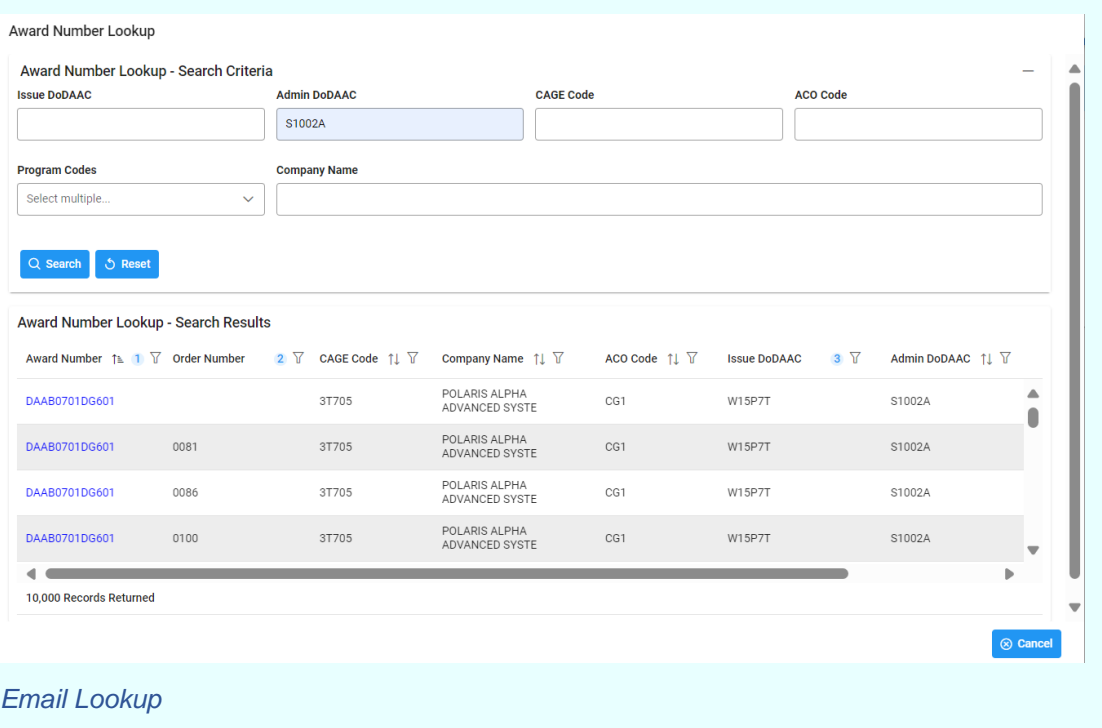

<span id="page-20-0"></span>User Email Lookup - Search Criteria:

- DoDAAC (*Six-character alphanumeric code*) (*Field searches as Starts With and a minimum of three characters must be entered*)
- DoDAAC Name (*Field searches as Starts With and a minimum of three characters must be entered*)
- Office Symbol (*NOTE: Found on user's PIEE Profile*) (*Field searches as Starts With and a minimum of one character must be entered*)
- Last Name (*Field searches as Starts With and a minimum of two characters must be entered*)
- First Name (*Field searches as Starts With and a minimum of two characters must be entered*)
- Job Series (*NOTE: Found on user's PIEE profile*)

#### Button(s):

- **Search**
- Reset
- **Cancel**

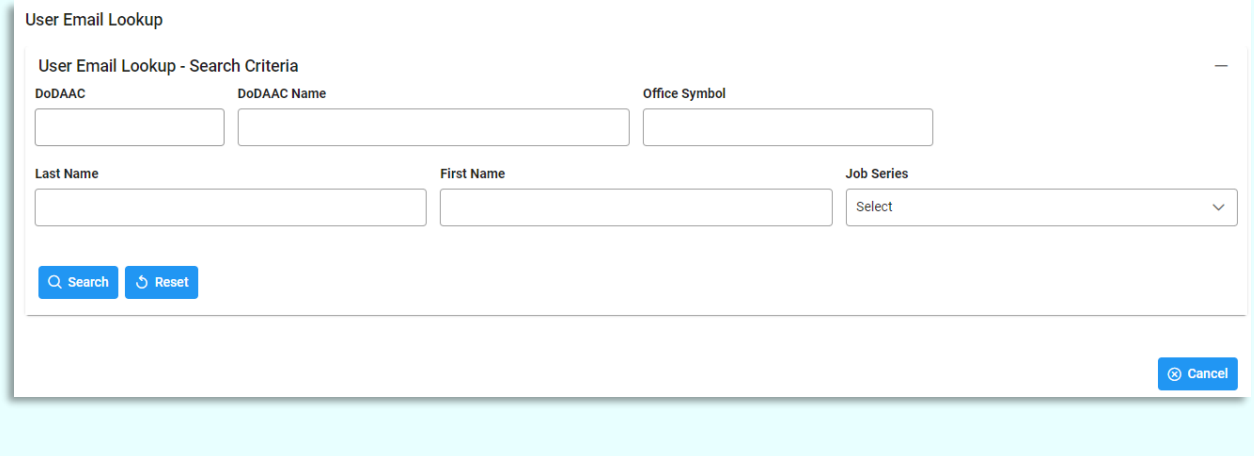

User Email Lookup – Search Results:

- Email (*NOTE: Field is hyperlinked, when clicked the modal closes and the Email field on the screen auto-populates*)
- Name
- DoDAAC

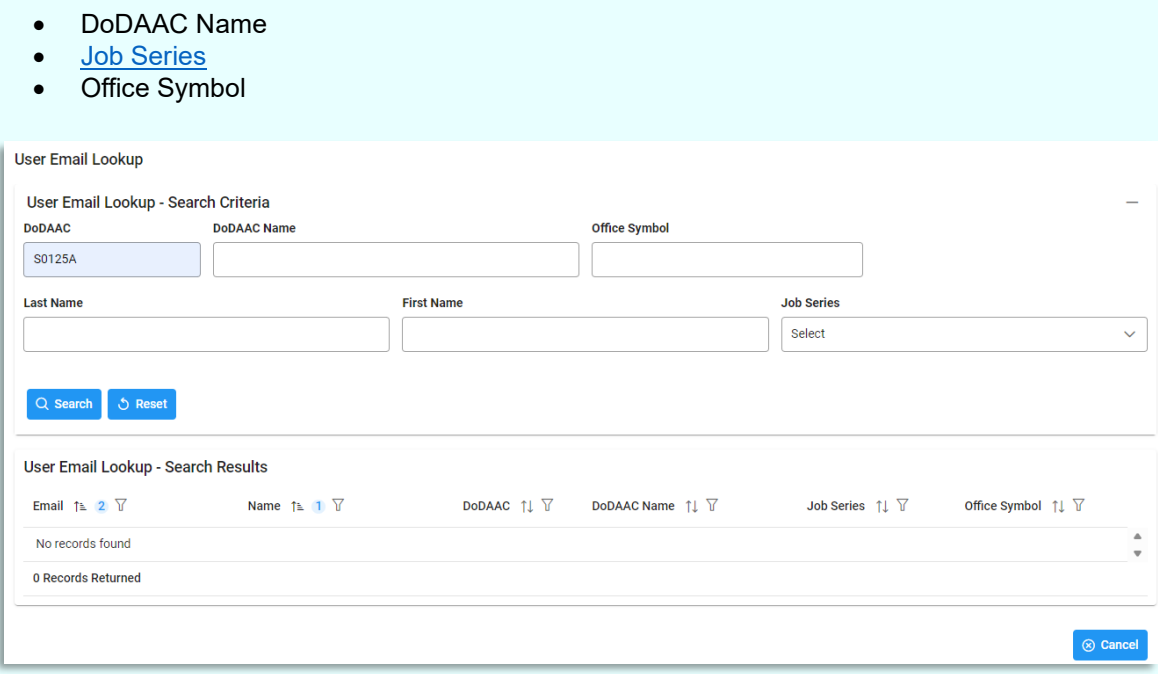

## <span id="page-21-0"></span>**Search Mappings – Search Results**

Search Results display on a newly populated page. A header section displays auto-populated information relevant to the Search Type selected and a table of the Mapping Search Results below.

*NOTE: Individual Award Data is populated from both SDW and EDA.*

The following sections are separated based on the Search Type selected during the search.

## <span id="page-21-1"></span>*CAGE Code Details:*

(*Section displays when the following is selected for Search Type: CAGE Code Search*)

- CAGE Code
- Company Name
- Location (City, State, and Country)
- CASD CAO
	- (*Select the CASD CAO to display the Location Code Information popup*)
	- o Location Code Information
		- CASD CAO
		- CASD CAO Name
		- CASD CAO Email
		- Service Agency
		- Address Line 1
		- Address Line 2
		- City
		- State
		- Zip Code
		- Country
		- Button(s)
			- Close

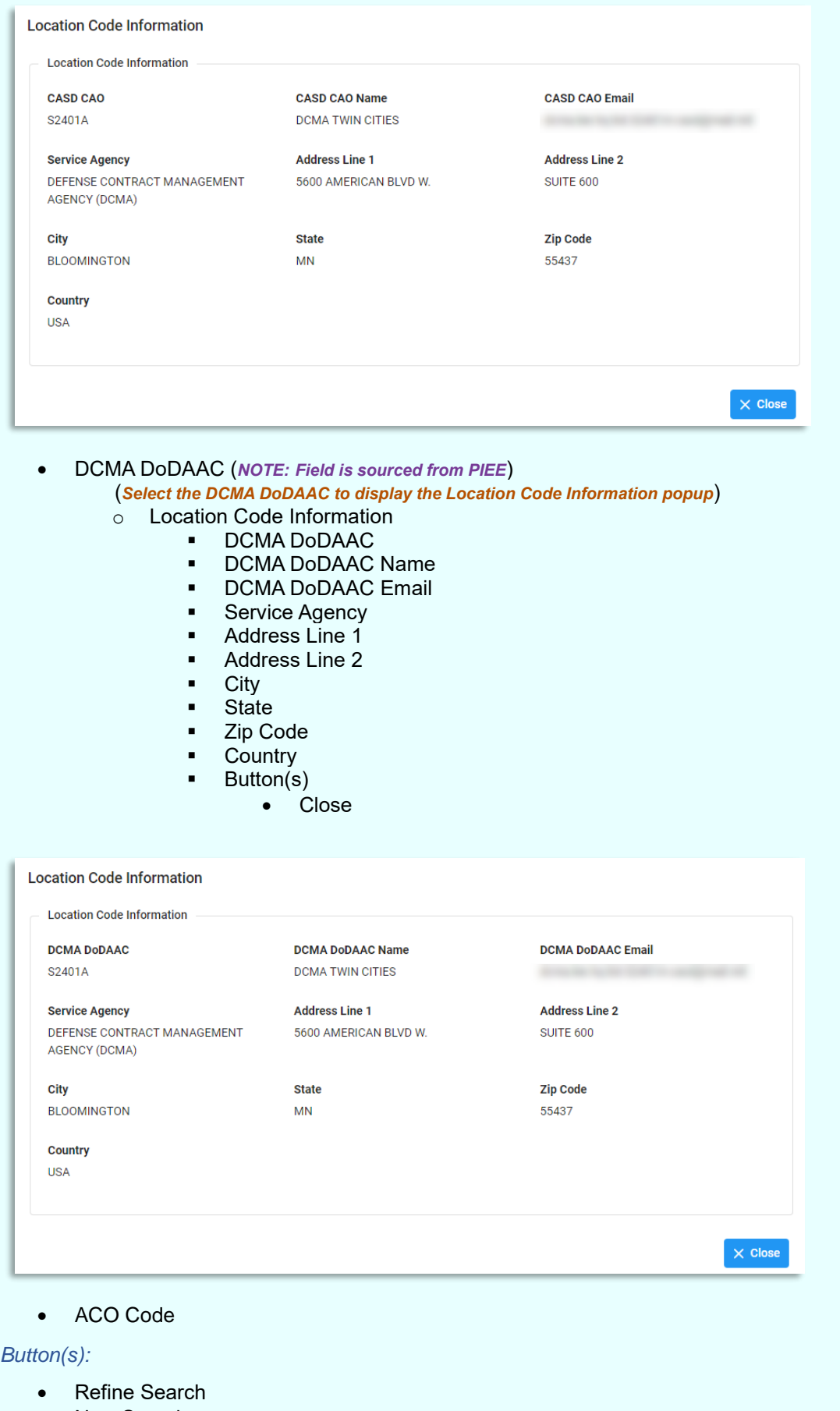

New Search

**CAGE Code Details CAGE Code** 13499 **CASD CAO** S2401A

**Company Name** ROCKWELL COLLINS, INC. **DCMA DoDAAC** S2401A

Location (City, State, Country) CEDAR RAPIDS, IA, USA **ACO Code** No Information

 $\sim$  Refine Search  $\Bigg[$  Q New Search

### <span id="page-23-0"></span>*Award Details:*

(*Section displays when the following is selected for Search Type: Award Number Search*)

- Award Number
- Order Number
- **Base Contract**
- Program Code/Description
- CAGE Code
- Company Name
- Location (City, State, Country)
- Issue DoDAAC (*NOTE: Field is sourced from SDW or EDA. System prioritizes SDW for DCMA and EDA for all other agencies*)

(*Select the Issue DoDAAC to display the Location Code Information popup*)

- o Location Code Information
	- Issue DoDAAC
	- Issue DoDAAC Name
	- **·** Issue DoDAAC Email
	- Service Agency
	- Address Line 1
	- Address Line 2
	- City
	- State
	- Zip Code
	- Country
	- Button(s)
		- Close

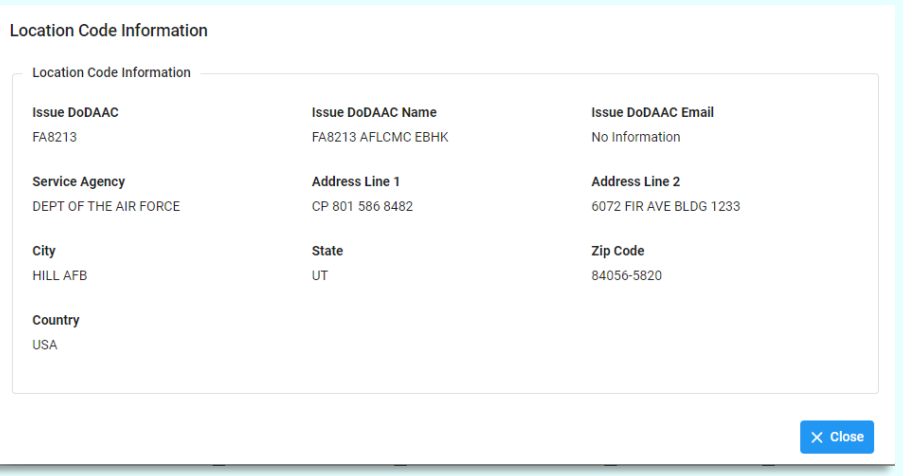

• Admin DoDAAC (*NOTE: Field is sourced from SDW or EDA. System prioritizes SDW for DCMA and EDA for all other agencies*)

(*Select the Admin DoDAAC to display the Location Code Information popup*)

- o Location Code Information
	- Admin DoDAAC
	- Admin DoDAAC Name
	- Admin DoDAAC Email
	- Service Agency
	- Address Line 1
	- Address Line 2

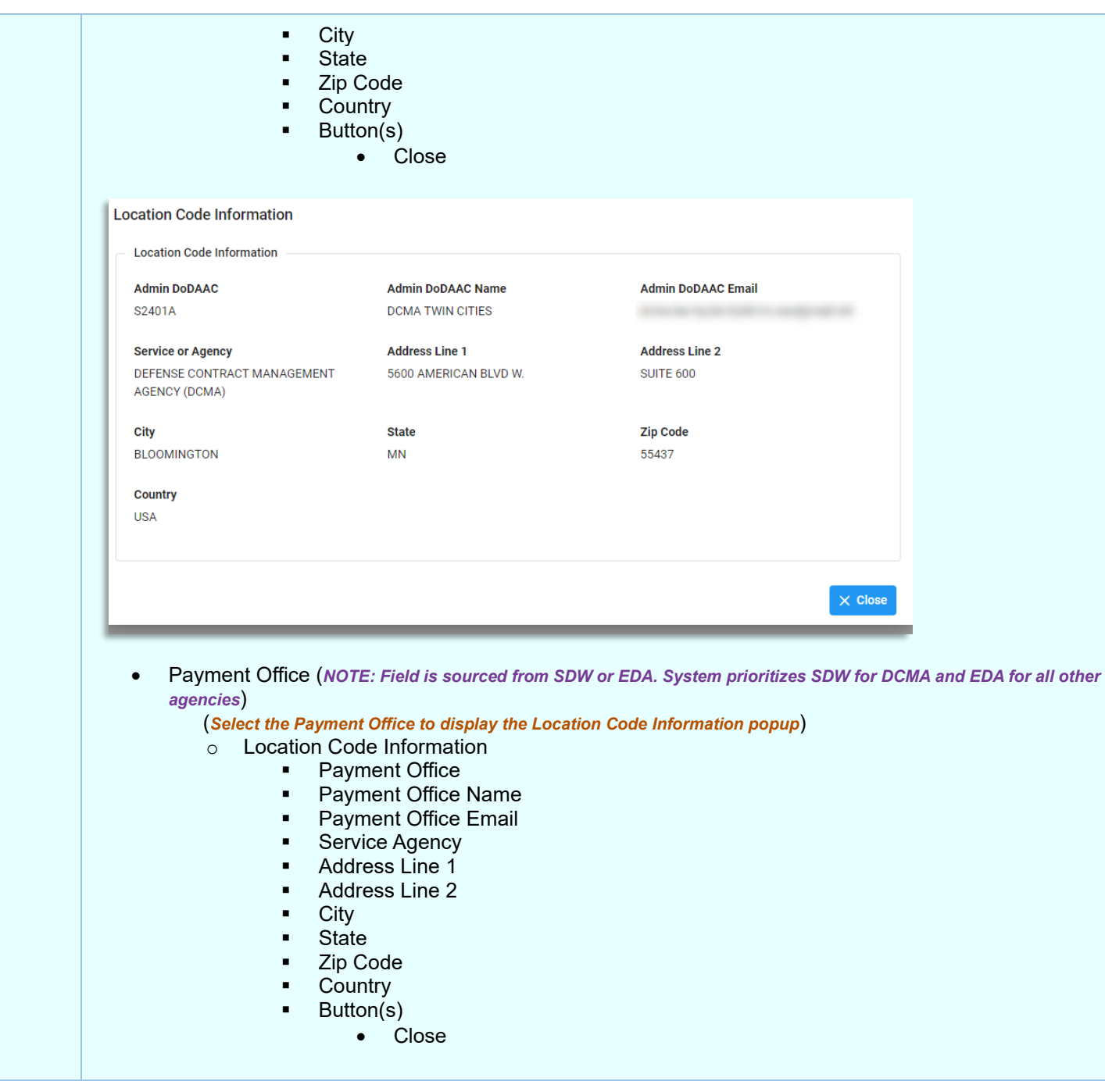

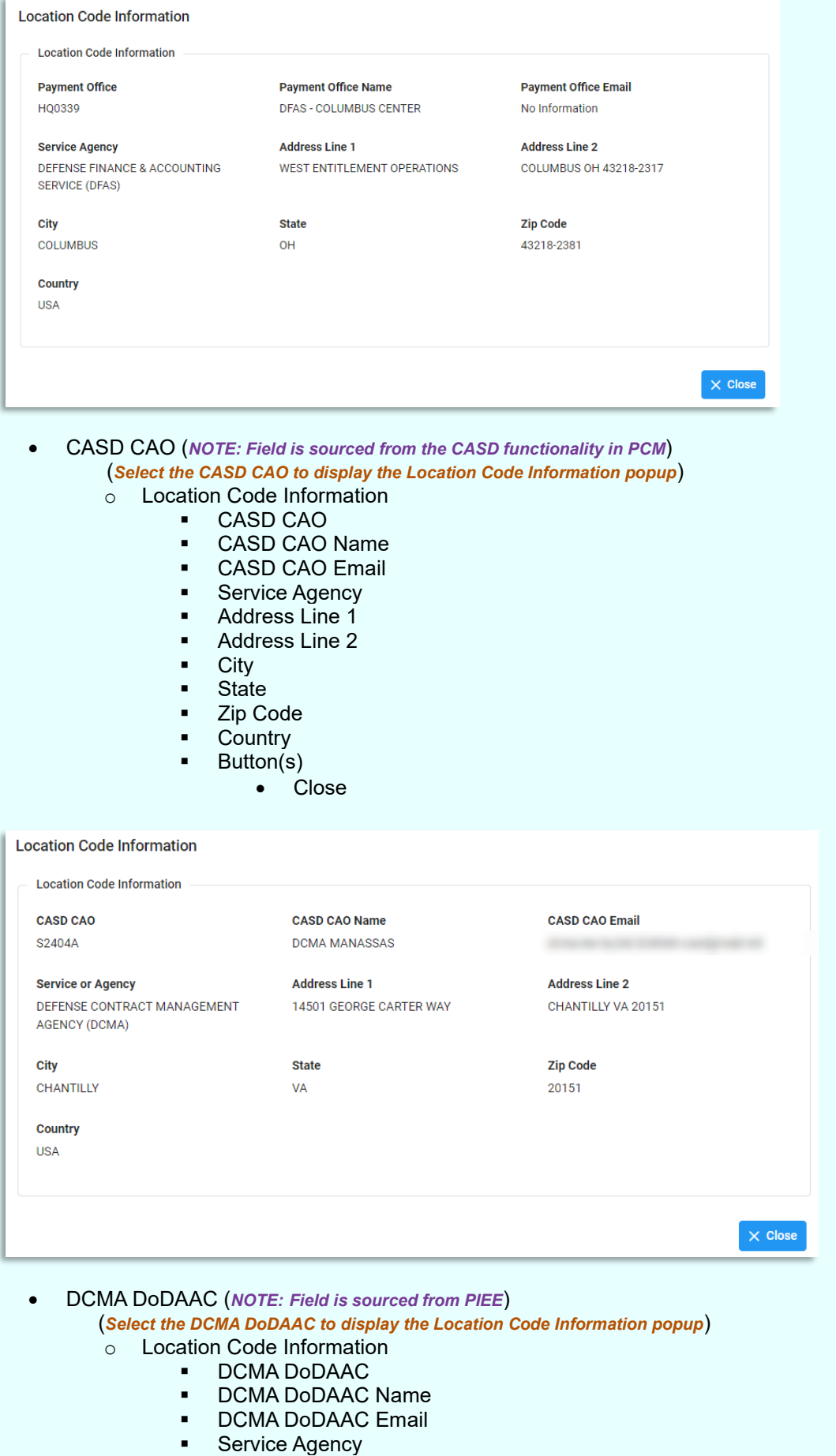

■ Address Line 1

- Address Line 2
- City
- State
- Zip Code
- Country
- Button(s)
	- Close

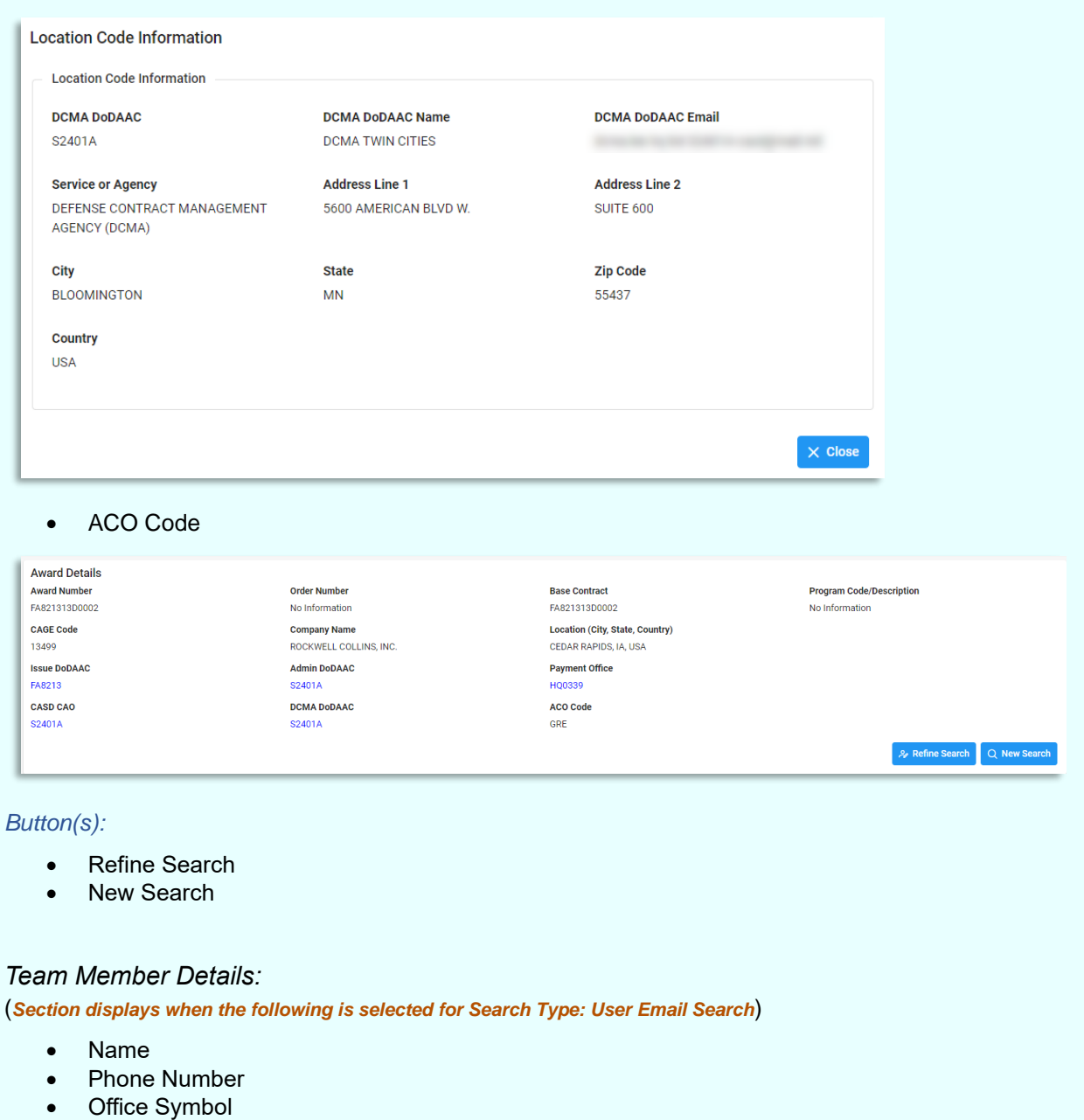

- <span id="page-26-0"></span>• Approved Roles
- Email (*NOTE: User email addresses in the Email column are hyperlinks that, when clicked, populate an email with the selected user's email address already in the "To" field.*)
- DoDAAC
	- (*Select the DoDAAC to display the Location Code Information popup*)
	- o Location Code Information
		- DoDAAC
		- DoDAAC Name
		- DoDAAC Email
		- Service or Agency
		- Address Line 1
		- Address Line 2

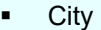

- State
- Zip Code
- Country
- Button(s)
	- Close

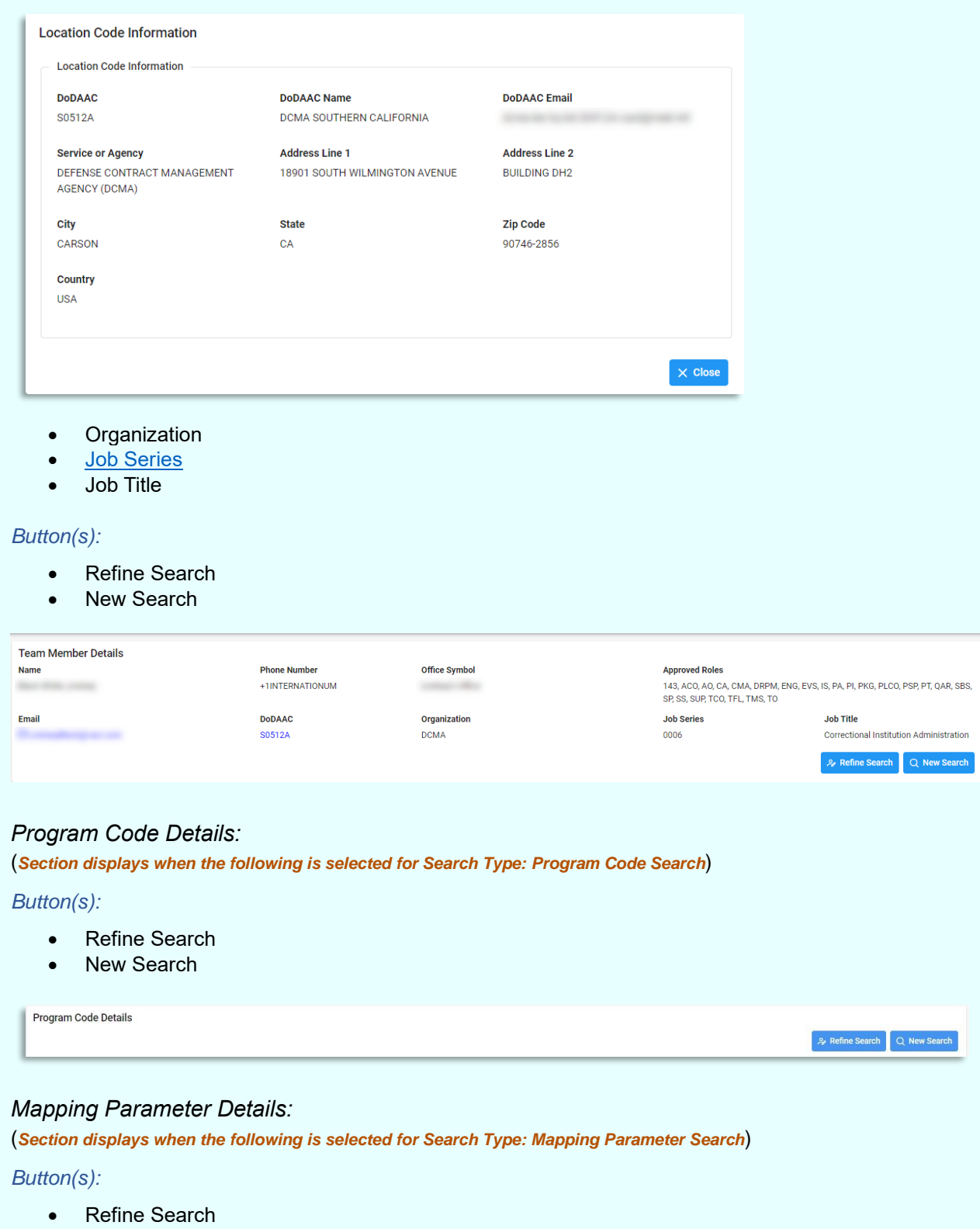

<span id="page-27-1"></span><span id="page-27-0"></span>• New Search

#### <span id="page-28-0"></span>*Mapping Search Results:*

(*Section displays when any of the five search types are used*)

- Mapping Type
- DoDAAC
- Parameters
- Roles Contributed
- Program Codes / Description (*Field is only available when the Search Type is Program Code*)
- Action(s)
	- o View / Edit Mapping

#### *Button(s):*

- Export
- Clear

*NOTE: Mapping Type, DoDAAC, Parameters, and Roles Contributed allow for filtering against search results.*  Select the filter symbol next to the column. In the populated field, enter specific criteria to further narrow the *returned search results. Additionally, the search results can be ordered based on these columns. Select the two arrows next to the column title to change the field order to ascending or descending. Selected columns are numbered in the order in which they were selected, with an arrow next to the title noting whether the order selected is ascending or descending. To select more than one column, hold the Control button and select additional columns.*

<span id="page-28-1"></span>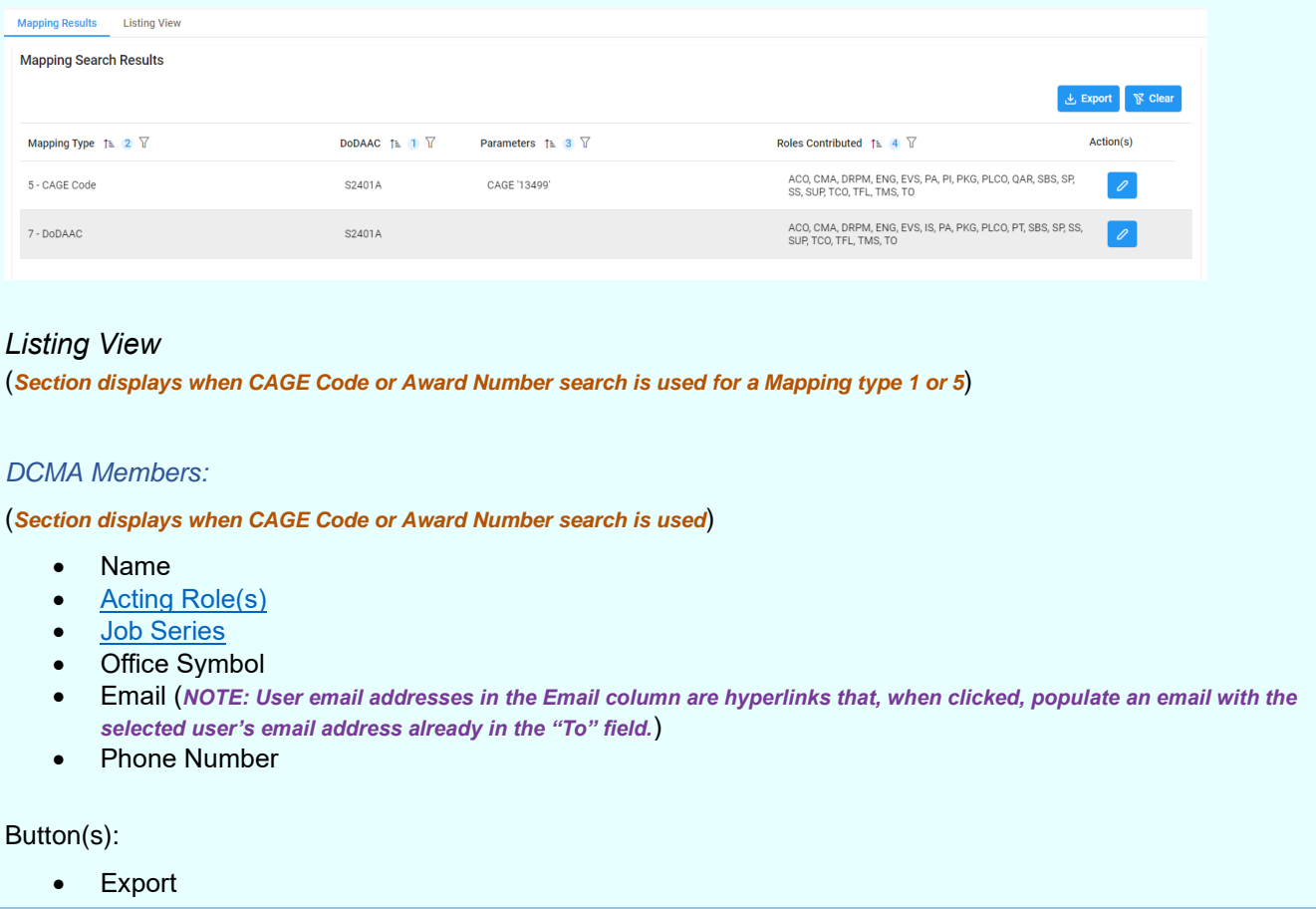

#### **Clear**

*NOTE: Name, Acting Role(s), Job Series, Office Symbol, Email, and Phone Number allow for filtering against search results. Select the filter symbol next to the column. In the populated field, enter specific criteria to further narrow the returned search results. Additionally, the search results can be ordered based on these columns. Select the two arrows next to the column title to change the field order to ascending or descending. Selected columns are numbered in the order in which they were selected, with an arrow next to the title noting whether the order selected is ascending or descending. To select more than one column, hold the Control button and select additional columns.*

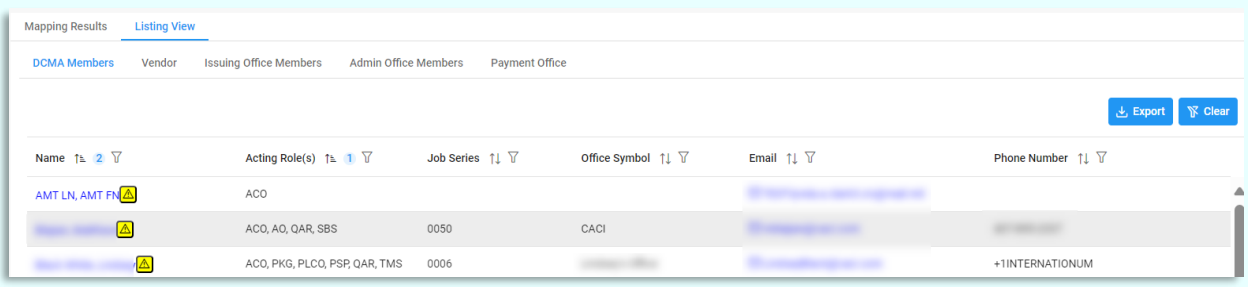

### *CASD Members:*

(*Section displays if the CASD CAO associated with the searched mapping is not a DCMA DoDAAC*)

- Name
- [Acting Role\(s\)](#page-54-1)
- [Job Series](#page-56-0)
- Office Symbol
- Email (*NOTE: User email addresses in the Email column are hyperlinks that, when clicked, populate an email with the selected user's email address already in the "To" field.*)
- Phone Number

#### Button(s):

- **Export**
- Clear

*NOTE: Name, Acting Role(s), Job Series, Office Symbol, Email, and Phone Number allow for filtering against search results. Select the filter symbol next to the column. In the populated field, enter specific criteria to further narrow the returned search results. Additionally, the search results can be ordered based on these columns. Select the two arrows next to the column title to change the field order to ascending or descending. Selected columns are numbered in the order in which they were selected, with an arrow next to the title noting whether the order selected is ascending or descending. To select more than one column, hold the Control button and select additional columns.*

*NOTE: If the CASD CAO associated with the mapping searched is a DCMA DoDAAC, then the CASD Members tab does not display.*

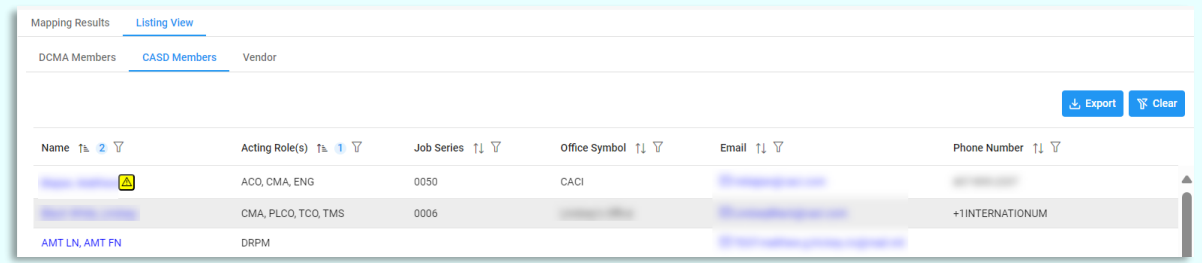

*NOTE: If no mappings exist for the DoDAAC associated with the entered search criteria, then a warning message will appear stating, "No CASD mappings found. Members displayed are derived from Home Organization DoDAAC in the PIEE Profile." An Admin Members sub tab displays.*

*NOTE: If no CASD Mappings are found and there are no active members associated with the Home Organization DoDAAC a warning message stating, "No CASD mappings found. No active members from Home Organization DoDAAC in the PIEE profile" displays.* 

If no CASD Mappings are found, then member information derived from their Home Organization DoDAAC in their PIEE profile is displayed.

## CASD Member Sub-Tab:

(*Section displays when no mappings are found associated with the CASD*)

- Name
- Warrant Information?
- [Job Series](#page-56-0)
- Office Symbol
- Email (*NOTE: User email addresses in the Email column are hyperlinks that, when clicked, populate an email with the selected user's email address already in the "To" field.*)
- Phone Number

## Button(s):

- **Export**
- **Clear**

*NOTE: Name, Warrant Information?, Job Series, Office Symbol, Email, and Phone Number allow for filtering against search results. Select the filter symbol next to the column. In the populated field, enter specific criteria to further narrow the returned search results. Additionally, the search results can be ordered based on these columns. Select the two arrows next to the column title to change the field order to ascending or descending. Selected columns are numbered in the order in which they were selected, with an arrow next to the title noting whether the order selected is ascending or descending. To select more than one column, hold the Control button and select additional columns.*

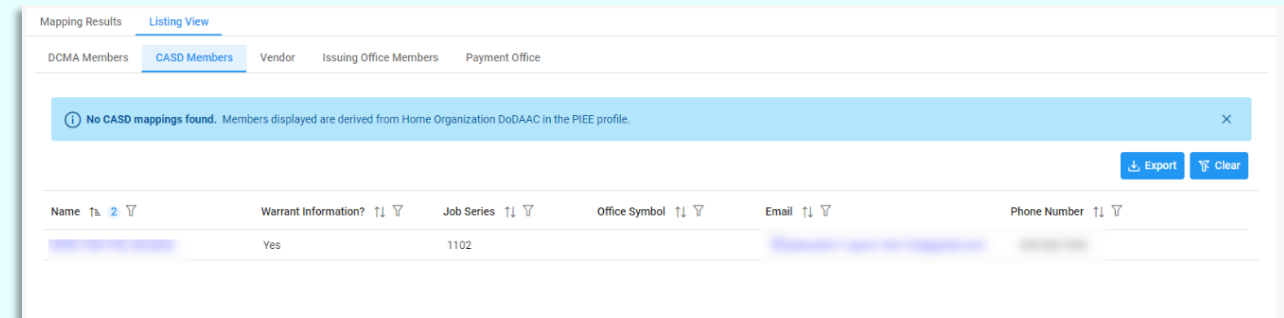

## *Vendor:*

(*Section displays when CAGE Code or Award Number search is used*)

- Name
- **Source**
- Email (*NOTE: User email addresses in the Email column are hyperlinks that, when clicked, populate an email with the selected user's email address already in the "To" field.*)
- Phone Number

Button(s):

- **Export**
- Clear

*NOTE: Name, Source, Email, and Phone Number allow for filtering against search results. Select the filter symbol next to the column. In the populated field, enter specific criteria to further narrow the returned search results. Additionally, the search results can be ordered based on these columns. Select the two arrows next to the column title to change the field order to ascending or descending. Selected columns are numbered in the order in which they were selected, with an arrow next to the title noting whether the order selected is ascending or descending. To select more than one column, hold the Control button and select additional columns.*

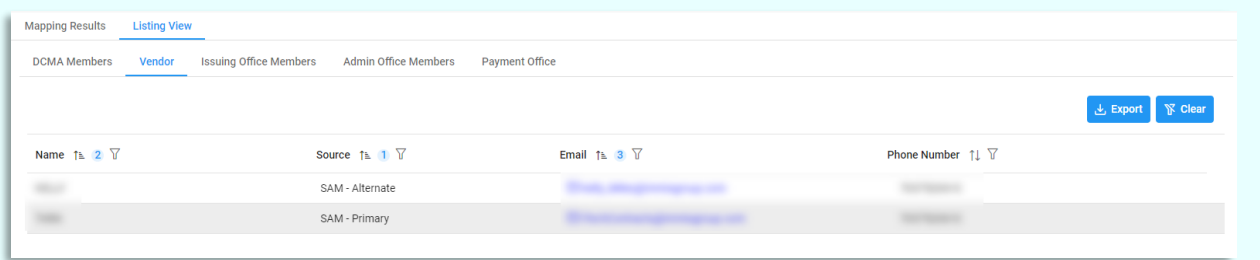

#### *Issuing Office Members:*

(*Section displays when Award Number search is used*)

- Name
- [Acting Role\(s\)](#page-54-1)
- **[Job Series](#page-56-0)**
- Office Symbol
- Email (*NOTE: User email addresses in the Email column are hyperlinks that, when clicked, populate an email with the selected user's email address already in the "To" field.*)
- Phone Number

#### Button(s):

- **Export**
- **Clear**

*NOTE: Name, Acting Role(s), Job Series, Office Symbol, Email, and Phone Number allow for filtering against search results. Select the filter symbol next to the column. In the populated field, enter specific criteria to further narrow the returned search results. Additionally, the search results can be ordered based on these columns. Select the two arrows next to the column title to change the field order to ascending or descending. Selected columns are numbered in the order in which they were selected, with an arrow next to the title noting whether the order selected is ascending or descending. To select more than one column, hold the Control button and select additional columns.*

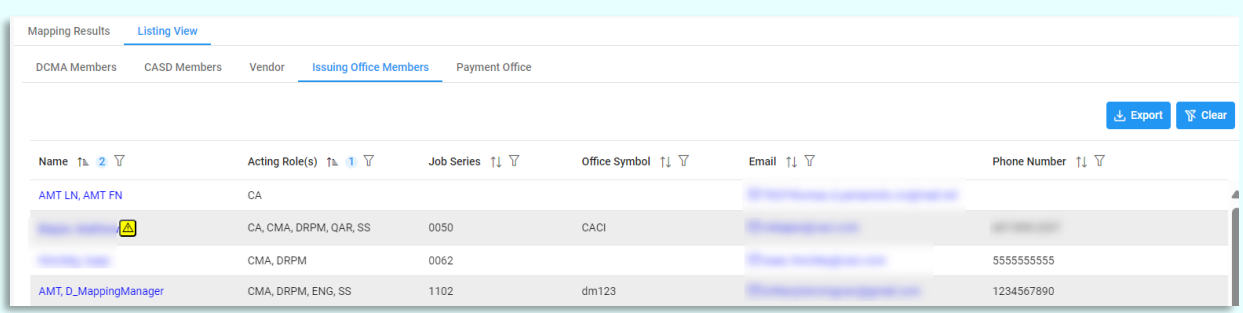

*NOTE: If a search is conducted via the Award Number search and no Issue Office mappings are found, an error message stating "No Issue Office mappings found. No active members from Home Organization DoDAAC in the PIEE profile." displays.* 

*NOTE: If no Issuing Office Mappings are found and there are no active members associated with the Home Organization DoDAAC a warning message stating, "No Issuing Office mappings found. No active members from Home Organization DoDAAC in the PIEE profile" displays.* 

*If no Issuing Office Mappings are found, then member information derived from their Home Organization DoDAAC in their PIEE profile is displayed.* 

#### *Issuing Office Member Sub-Tab:*

*(Section displays when there are no mappings associated with the Issuing Office)*

- Name
- Warrant Information?
- **[Job Series](#page-56-0)**
- Office Symbol
- Email (*NOTE: User email addresses in the Email column are hyperlinks that, when clicked, populate an email with the selected user's email address already in the "To" field.*)
- Phone Number

*Button(s):*

- **Export**
- **Clear**

*NOTE: Name, Warrant Information?, Job Series, Office Symbol, Email, and Phone Number allow for filtering against search results. Select the filter symbol next to the column. In the populated field, enter specific criteria to further narrow the returned search results. Additionally, the search results can be ordered based on these columns. Select the two arrows next to the column title to change the field order to ascending or descending. Selected columns are numbered in the order in which they were selected, with an arrow next to the title noting whether the order selected is ascending or descending. To select more than one column, hold the Control button and select additional columns.*

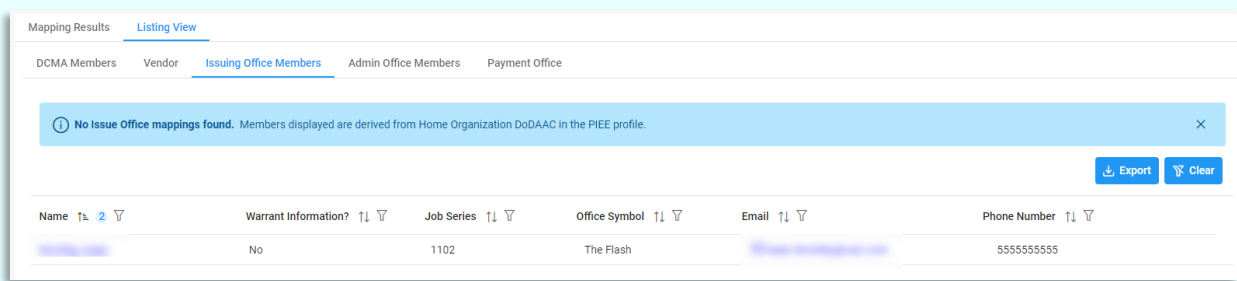

## <span id="page-33-0"></span>*Admin Office Members:*

*(Section displays when Award Number search is used and the returned Admin by DoDAAC is not a DCMA DoDAAC or a CASD CAO)*

- Name
- **[Acting Role\(s\)](#page-54-1)**
- [Job Series](#page-56-0)
- Office Symbol
- Email (*NOTE: User email addresses in the Email column are hyperlinks that, when clicked, populate an email with the selected user's email address already in the "To" field.*)
- Phone Number

#### *Button(s):*

- **Export**
- Clear

*NOTE: Name, Acting Role(s), Job Series, Office Symbol, Email, and Phone Number allow for filtering against search results. Select the filter symbol next to the column. In the populated field, enter specific criteria to further narrow the returned search results. Additionally, the search results can be ordered based on these columns. Select the two arrows next to the column title to change the field order to ascending or descending. Selected columns are numbered in the order in which they were selected, with an arrow next to the title noting whether the order selected is ascending or descending. To select more than one column, hold the Control button and select additional columns.*

*NOTE: If the Admin by DoDAAC associated with the Award Number searched is a DCMA DoDAAC, then the Admin Office Members tab does not display.* 

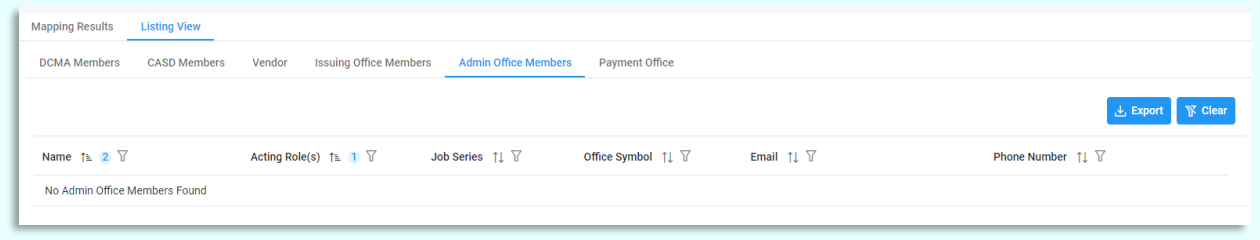

*NOTE: If no mappings exist for the DoDAAC associated with the Award Number searched, then a warning message will appear stating, "No Admin Office mappings found. Members displayed are derived from Home Organization DoDAAC in the PIEE Profile. An Admin Members sub tab displays.*

*NOTE: If no Admin Office Mappings are found and there are no active members associated with the Home Organization DoDAAC a warning message stating, "No Issuing Office mappings found. No active members from Home Organization DoDAAC in the PIEE profile" displays.* 

If no Admin Office Mappings are found, then member information derived from their Home Organization DoDAAC in their PIEE profile is displayed.

### *Admin Member Sub-Tab:*

*(Section displays when there are no mappings associated with the Admin Office)*

- Name
- Warrant Information?
- [Job Series](#page-56-0)
- Office Symbol
- Email (*NOTE: User email addresses in the Email column are hyperlinks that, when clicked, populate an email with the selected user's email address already in the "To" field.*)
- Phone Number

#### *Button(s):*

- Export
- **Clear**

*NOTE: Name, Warrant Information?, Job Series, Office Symbol, Email, and Phone Number allow for filtering against search results. Select the filter symbol next to the column. In the populated field, enter specific criteria to further narrow the returned search results. Additionally, the search results can be ordered based on these columns. Select the two arrows next to the column title to order the results from top to bottom or bottom to top. Selected columns are numbered in the order in which they were selected, with an arrow next to the title noting whether the order selected is ascending or descending. To select more than one column, hold the Control button and select additional columns.*

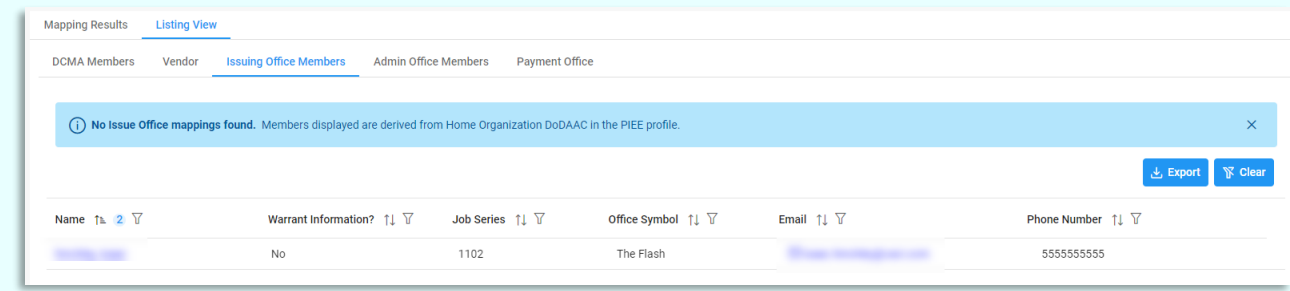

## <span id="page-35-0"></span>*Admin Office Members:*

*(Section displays when Award Number search is used and the returned Admin by DoDAAC is not a DCMA DoDAAC or a CASD* 

*CAO)*

- Name
- [Acting Role\(s\)](#page-54-1)
- [Job Series](#page-56-0)
- Office Symbol
- Email (*NOTE: User email addresses in the Email column are hyperlinks that, when clicked, populate an email with the selected user's email address already in the "To" field.*)
- Phone Number

#### *Button(s):*

- **Export**
- Clear

*NOTE: Name, Acting Role(s), Job Series, Office Symbol, Email, and Phone Number allow for filtering against search results. Select the filter symbol next to the column. In the populated field, enter specific criteria to further narrow the returned search results. Additionally, the search results can be ordered based on these columns. Select the two arrows next to the column title to change the field order to ascending or descending. Selected columns are numbered in the order in which they were selected, with an arrow next to the title noting whether the order selected is ascending or descending. To select more than one column, hold the Control button and select additional columns.*

*NOTE: If the Admin by DoDAAC associated with the Award Number searched is a DCMA DoDAAC, then the Admin Office Members tab does not display.* 

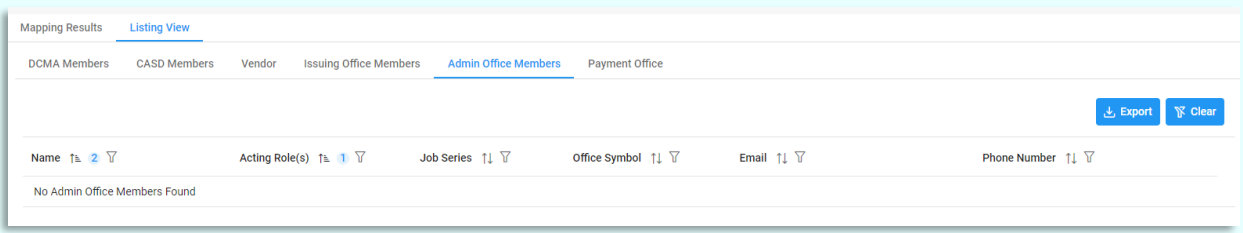

*NOTE: If no mappings exist for the DoDAAC associated with the Award Number searched, then a warning message will appear stating, "No Admin Office mappings found. Members displayed are derived from Home Organization DoDAAC in the PIEE Profile. An Admin Members sub tab displays.*

*NOTE: If no Admin Office Mappings are found and there are no active members associated with the Home Organization DoDAAC a warning message stating, "No Issuing Office mappings found. No active members from Home Organization DoDAAC in the PIEE profile" displays.* 

If no Admin Office Mappings are found, then member information derived from their Home Organization DoDAAC in their PIEE profile is displayed.

#### *Admin Member Sub-Tab:*

*(Section displays when there are no mappings associated with the Admin Office)*

- Name
- Warrant Information?
- [Job Series](#page-56-0)
- Office Symbol
- Email (*NOTE: User email addresses in the Email column are hyperlinks that, when clicked, populate an email with the selected user's email address already in the "To" field.*)
- Phone Number

*Button(s):*

- Export
- Clear

*NOTE: Name, Warrant Information?, Job Series, Office Symbol, Email, and Phone Number allow for filtering against search results. Select the filter symbol next to the column. In the populated field, enter specific criteria to further narrow the returned search results. Additionally, the search results can be ordered based on these columns. Select the two arrows next to the column title to order the results from top to bottom or bottom to top. Selected columns are numbered in the order in which they were selected, with an arrow next to the title noting*  whether the order selected is ascending or descending. To select more than one column, hold the Control *button and select additional columns.*

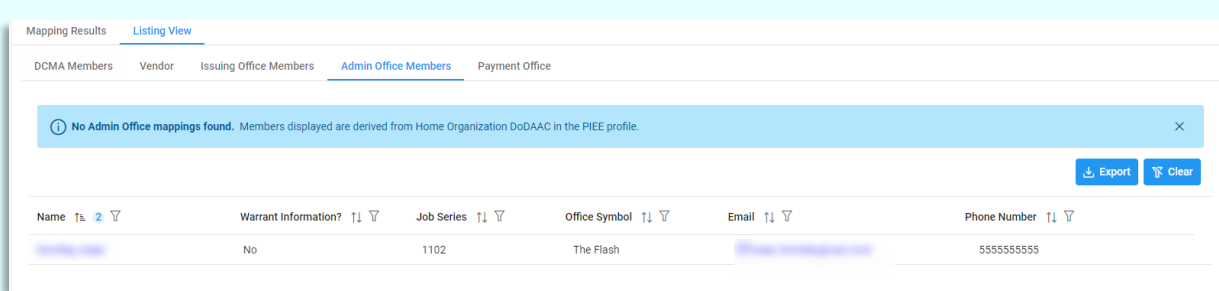

## <span id="page-36-0"></span>*Payment Office:*

*(Section displays when Award Number search is used)*

- Name
- **[Acting Role\(s\)](#page-54-1)**
- **[Job Series](#page-56-0)**
- Office Symbol
- Email (*NOTE: User email addresses in the Email column are hyperlinks that, when clicked, populate an email with the selected user's email address already in the "To" field.*)
- Phone Number

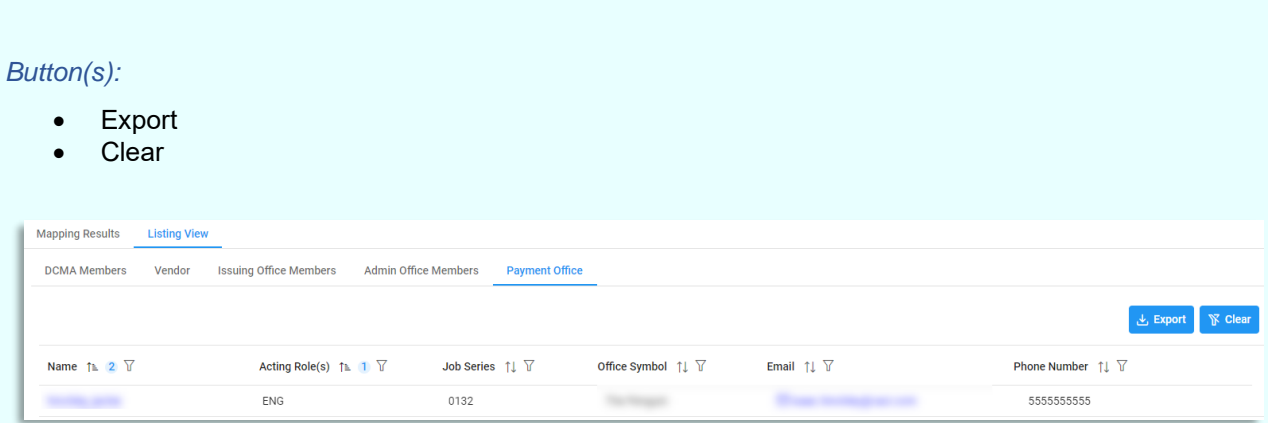

*NOTE: If no Payment Office mappings exist for the searched Award Number and the Pay Office is either HQ0337, HQ0338, or HQ0339, then a warning message appears and directs users to the [DFAS Customer](https://corpweb1.dfas.mil/askDFAS/custMain.action?mid=5300)  [Service tool](https://corpweb1.dfas.mil/askDFAS/custMain.action?mid=5300) for additional information.* 

(i) No Payment Office mappings found. Please visit askDFAS - A DFAS Customer Service Tool for further assistance.

### <span id="page-37-0"></span>*Audit Office Members:*

*(Section displays when Award Number Search is used)*

- Name
- [Acting Role\(s\)](#page-54-1)
- *[Job Series](#page-57-1)*
- Office Symbol
- Email (*NOTE: User email addresses in the Email column are hyperlinks that, when clicked, populate an email with the selected user's email address already in the "To" field.*)
- Phone Number

#### *Button(s):*

- **Export**
- Clear

*NOTE: Name, Acting Roles, Job Series, Office Symbol, Email, and Phone Number allow for filtering against search results. Select the filter symbol next to the column. In the populated field, enter specific criteria to further narrow the returned search results. Additionally, the search results can be ordered based on these columns. Select the two arrows next to the column title to change the field order to ascending or descending. Selected columns are numbered in the order in which they were selected, with an arrow next to the title noting whether the order selected is ascending or descending. To select more than one column, hold the Control button and select additional columns.*

<span id="page-38-3"></span><span id="page-38-2"></span><span id="page-38-1"></span><span id="page-38-0"></span>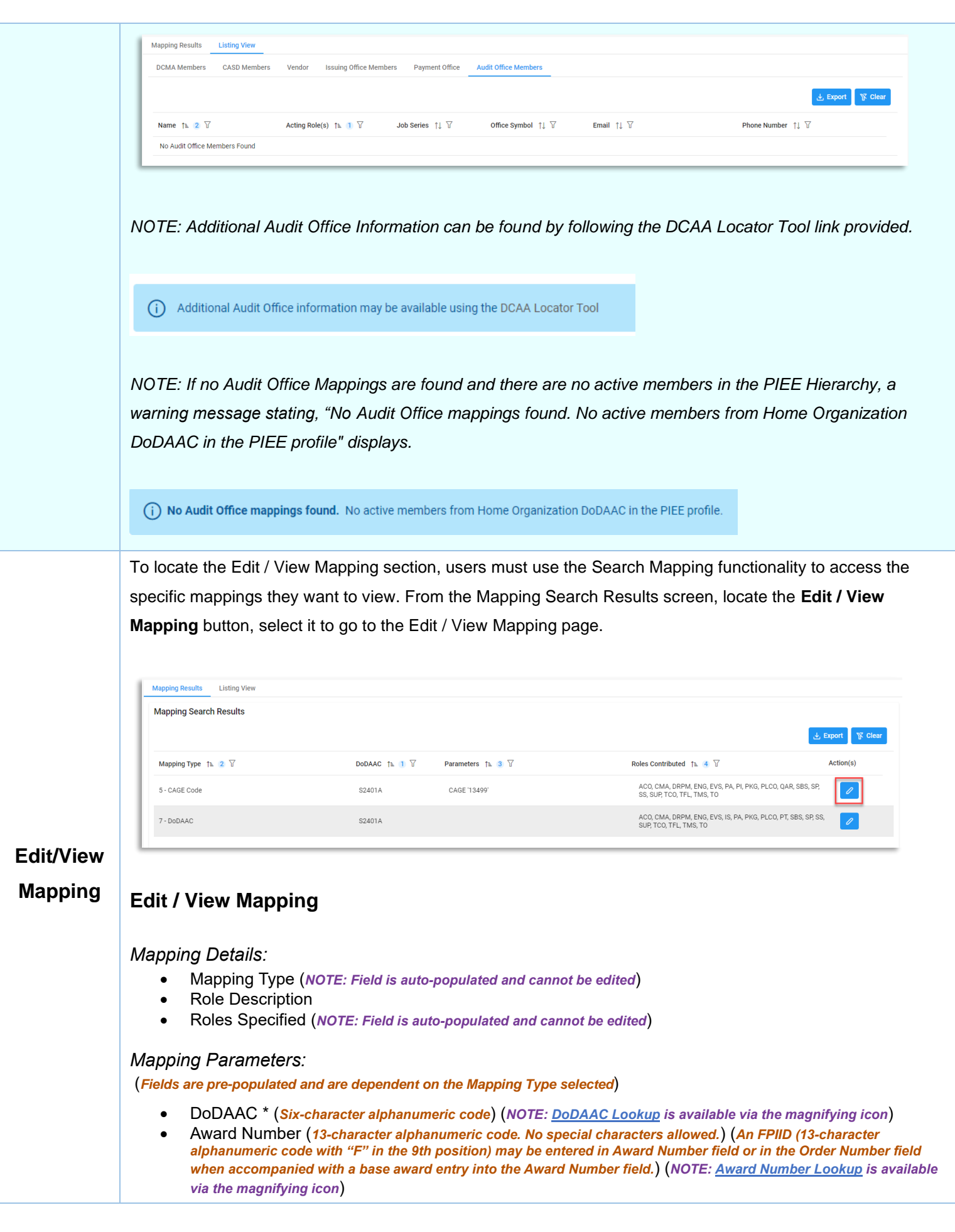

- Order Number (*Four-character alphanumeric code*) (*An FPIID (13-character alphanumeric code with "F" in the 9th position) may be entered in the Award or Order Number field when accompanied with a base award entry into the Award Number field.*)
- Partial Award Number (*Minimum of six characters and a maximum of 13 characters or more for non-DoD awards*)
- ACO Code *(Three-character alphanumeric code*)
- CAGE Code \* (*Five-character alphanumeric code*) (*NOTE[: Cage Code Lookup](#page-18-0) is available via the magnifying icon*)

*Button(s):*

- Save
- Reset
- **Back**
- [Copy Mapping Member](#page-39-0)
- **[Delete](#page-53-1)**

*NOTES: The values for the Roles Specified field are derived from mapping memberships. Each unique functional role assigned to one or more members is displayed. If no mapping membership exists for that role, then the role is not included in the values.* 

*NOTE: Mapping Parameters and Description are only editable by an AMT Mapping Manager with the span of control based on the DoDAAC for the mapping and locally managed role cognizance selected.* 

*NOTE: DoDAAC Lookup is not available to users only registered with a non-group location code.* 

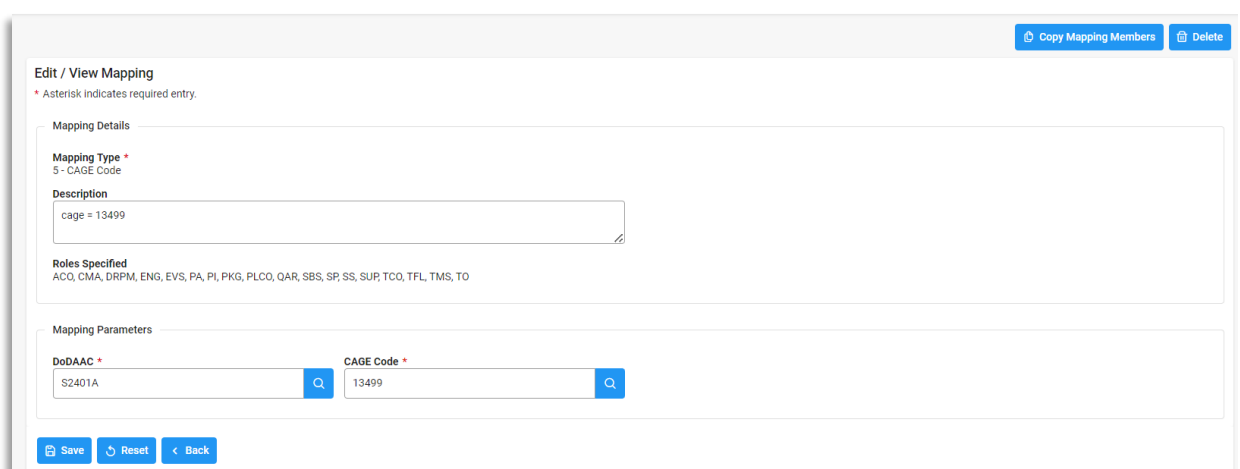

## <span id="page-39-0"></span>**Copy Mapping Members**

Select the **Copy Mapping Members** button on the top right side of the Edit / View Mapping Screen.

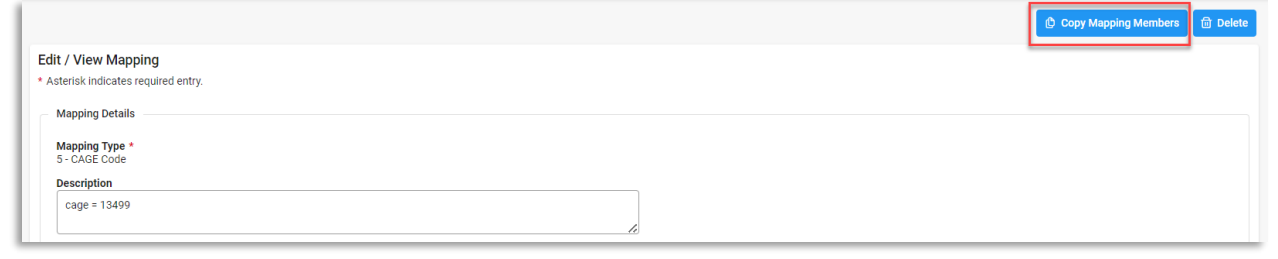

An Add Mappings screen displays with pre-populated information from the mapping the members are being copied from. If applicable, make edits to the fields, otherwise scroll to the **Mapping Members being Copied**  section and select or deselect the applicable members. To copy the selected Mapping Members to a new mapping, select **Save.** To reset the Mapping Details section fields to their original values, select **Reset.** Upon successfully copying the new mapping members, a success message displays.

**Success**  $\times$ Mapping was added successfully.

*NOTE: If a duplicate mapping already exists for your agency, a warning message appears. In the message there is a hyperlink that leads to the existing mapping.* 

 $(\widehat{\mathsf{x}})$  A duplicate mapping already exists for your agency using this Mapping Type and Mapping Parameters. Click here to edit the existing mapping.

*NOTE: The Copy Mapping Member functionality is only available to users with Locally Managed Roles and a Span of Control over the mapping.*

## <span id="page-40-0"></span>*Add Mappings*

#### *Mapping Details:*

(*Section pre-populates with information from the mapping the members are being copied from.*)

- Mapping Type
- **Description**

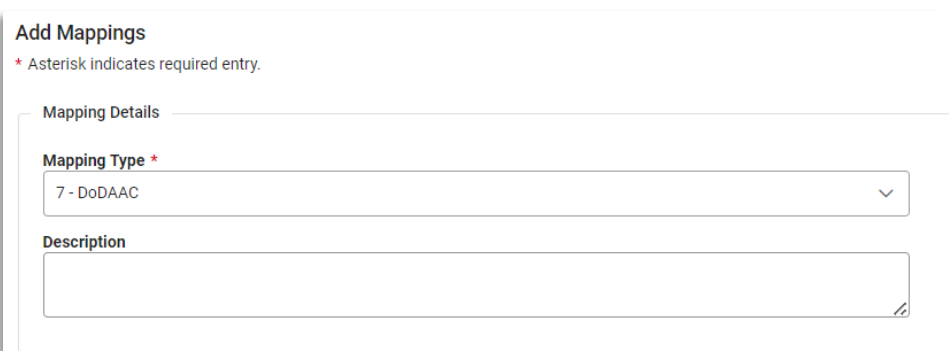

#### *Mapping Parameters*

(*Fields are pre-populated and are dependent on the Mapping Type selected*)

- DoDAAC \* (*Six-character alphanumeric code*) (*NOTE: [DoDAAC](#page-17-0) Lookup is available via the magnifying icon*)
- Award Number (*13-character alphanumeric code. No special characters allowed.*) (*An FPIID (13-character alphanumeric code with "F" in the 9th position) may be entered in Award Number field or in the Order Number field when accompanied with a base award entry into the Award Number field.*) (*NOTE[: Award Number Lookup](#page-19-0) is available via the magnifying icon*)
- Order Number (*Four-character alphanumeric code*) (*An FPIID (13-character alphanumeric code with "F" in the 9th position) may be entered in the Award or Order Number field when accompanied with a base award entry into the Award Number field.*)
- Partial Award Number (*Minimum of six characters and a maximum of 13 characters or more for non-DoD awards*)
- ACO Code *(Three-character alphanumeric code*)
- CAGE Code \* (*Five-character alphanumeric code*) (*NOTE[: Cage Code Lookup](#page-18-0) is available via the magnifying icon*)

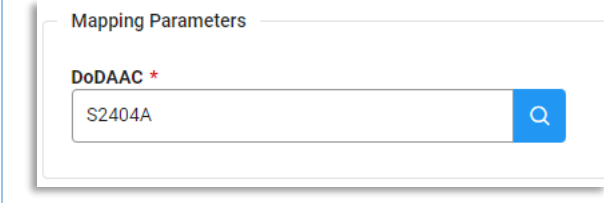

*Mapping Members being Copied:*

- Name
- [Acting Role\(s\)](#page-54-1)
- **[Job Series](#page-56-0)**
- Office Symbol
- Email (*NOTE: User email addresses in the Email column are hyperlinks that, when clicked, populate an email with the selected user's email address already in the "To" field.*)
- Phone Number

Button(s):

- Clear
- **Save**
- Reset

*NOTE: Name, Acting Role(s), Job Series, Office Symbol, Email, and Phone Number allow for filtering against search results. Select the filter symbol next to the column. In the populated field, enter specific criteria to further narrow the returned search results. Additionally, the search results can be ordered based on these columns. Select the two arrows next to the column title to change the field order to ascending or descending. Selected columns are numbered in the order in which they were selected, with an arrow next to the title noting whether the order selected is ascending or descending. To select more than one column, hold the Control button and select additional columns.*

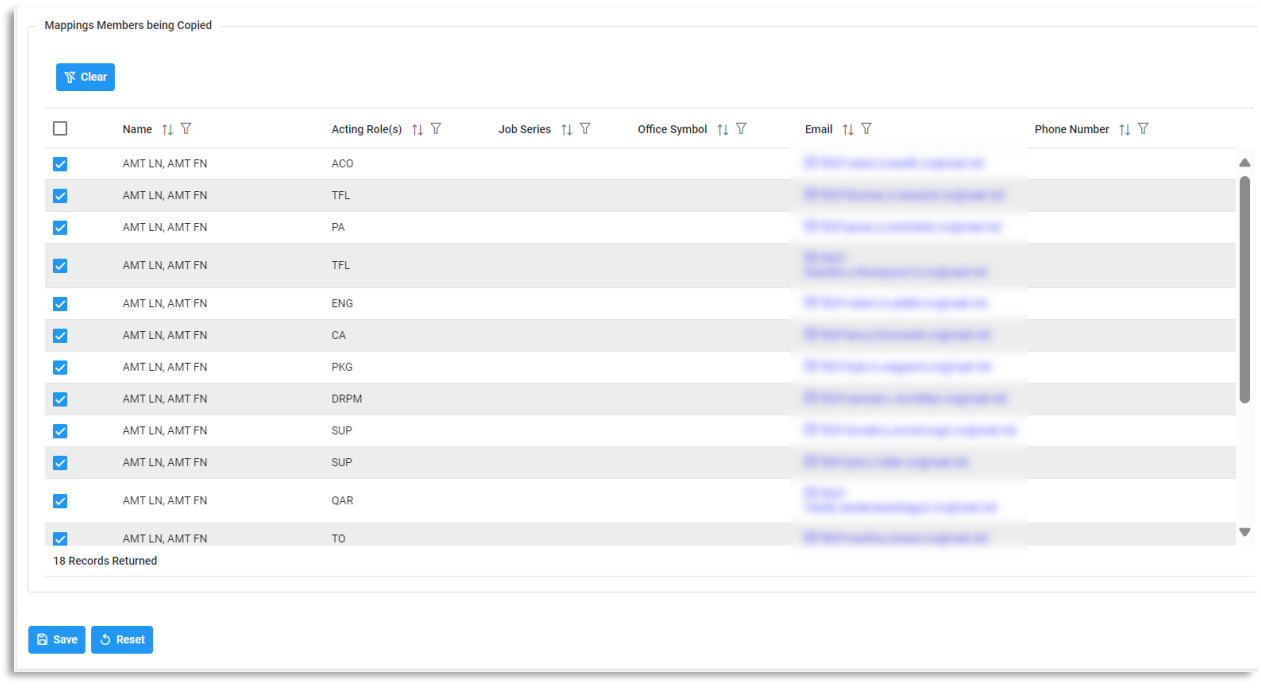

## <span id="page-41-0"></span>**Mapping Members:**

- Name
- **[Acting Role\(s\)](#page-54-1)**
- **[Job Series](#page-56-0)**
- Office Symbol
- Email (*NOTE: User email addresses in the Email column are hyperlinks that, when clicked, populate an email with the selected user's email address already in the "To" field.*)
- Phone Number
- Action(s)
	- o View/Edit Mapping Member
	- o Delete Mapping Member

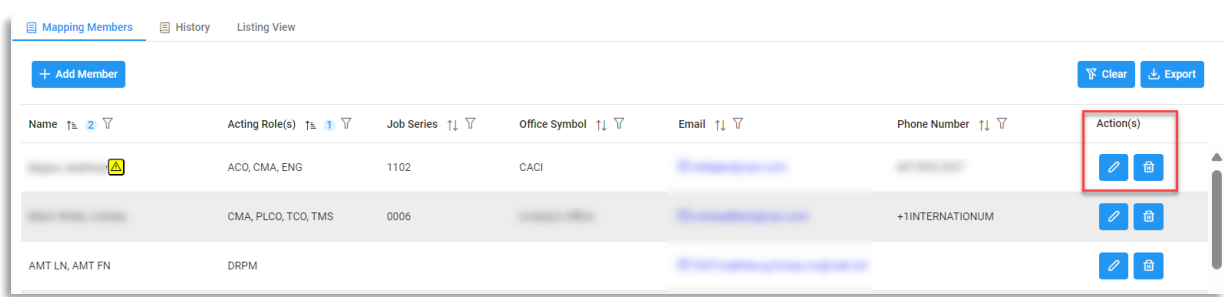

## *Button(s):*

- Add Member (*NOTE: Functionality is only available if the mapping is within the user's span of control*)
- **Export**
- **Clear**

*NOTE: Name, Email, and Phone Number allow for filtering against search results. Select the filter symbol next to the column. In the populated field, enter specific criteria to further narrow the returned search results. Additionally, the search results can be ordered based on these columns. Select the two arrows next to the column title to change the field order to ascending or descending. Selected columns are numbered in the order in which they were selected, with an arrow next to the title noting whether the order selected is ascending or descending. To select more than one column, hold the Control button and select additional columns.*

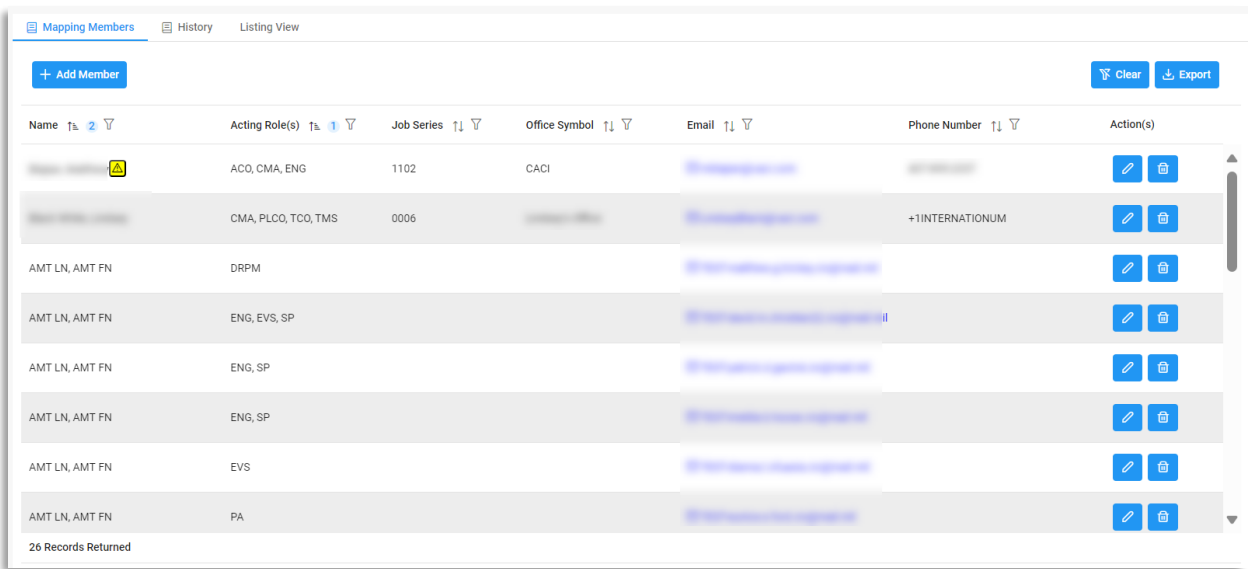

## <span id="page-42-0"></span>*Add Member*

To add a mapping member, select the **Add Member** button within the Mapping Members tab. An Add Mapping Member pop-up displays. Enter the email address of the intended member into the Email field. Member Details associated with the entered email address display. From the Acting Role(s) dropdown, selected one or more

roles. Click the **Save** or **Save and Add Another** button to complete the process. Select the **Reset** button to clear the fields and the cancel button to return to the previous screen.

*Add Mapping Member:*

- Email \*
- [Acting Role\(s\)](#page-54-1) \* (*NOTE: Field is a dropdown*)

#### Member Details:

(*Section is auto-populated based on the email address entered in the Email field*)

- Name
- Phone Number
- Office Symbol
- DoDAAC
- **Organization**
- **[Job Series](#page-56-0)**
- Job Title

Button(s):

- Save
- Save and Add Another
- Reset
- **Cancel**

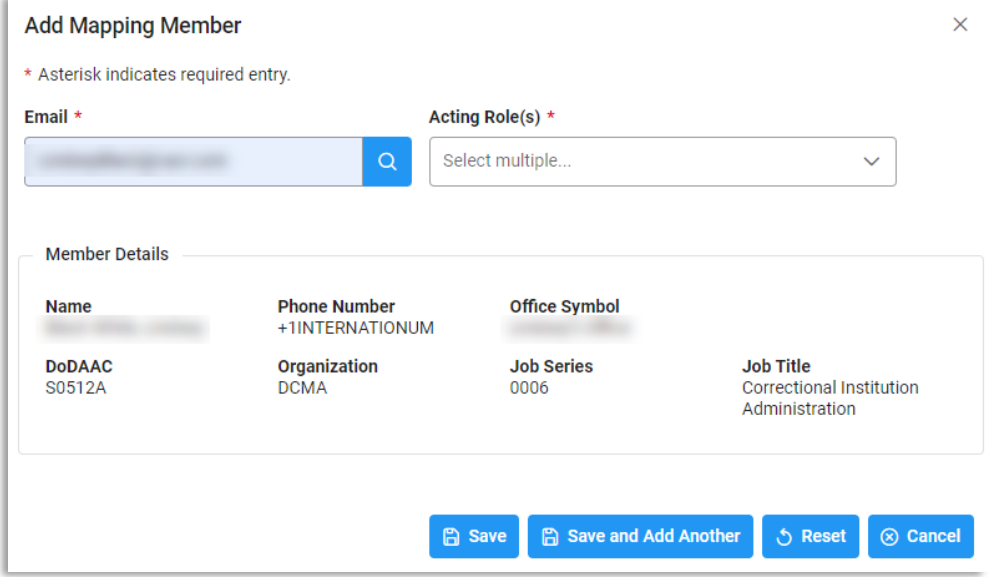

*NOTE: In the Email field in the Add Mapping Member section, an error occurs if the user enters an email address that cannot be found within the system. Additionally, if the email address is valid, but has no assigned roles or falls outside of the user's span of control or agency, then the error message appears.* 

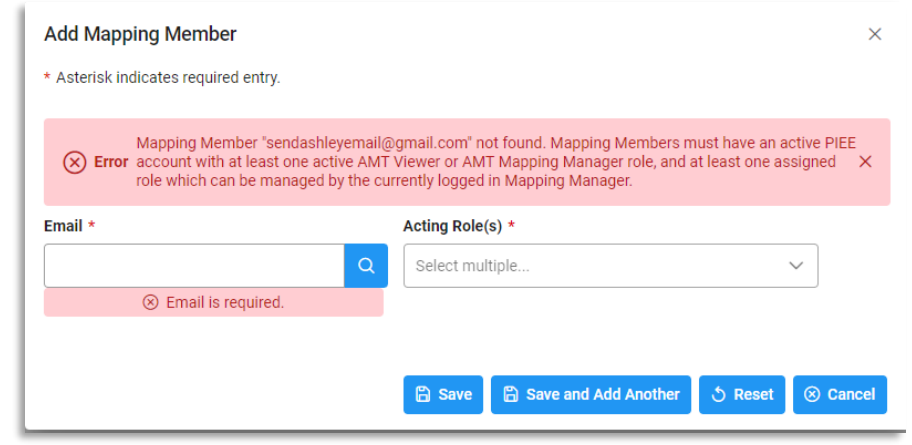

## <span id="page-44-0"></span>*View / Edit Mapping Member*

To view or edit a mapping member, select the **View / Edit Mapping Member** button in the Action(s) tab. A View / Edit Mapping Member pop-up displays. Information associated with the mapping member displays. To edit Acting Role(s) information, select the field drop-down and select or deselect roles. Click the **Save** button to proceed with those changes.

### *View / Edit Mapping Member:*

- Email (*Field is auto-populated*)
- [Acting Role\(s\)](#page-54-1)

*NOTE: Acting Roles are the roles the user has selected within the "*[My Functional Roles](#page-54-1)*" section within their PIEE user profile.* 

#### *Member Details:*

*(Section is auto-populated)*

- Name
- Phone Number
- Office Symbol
- DoDAAC
- Organization
- [Job Series](#page-56-0)
- Job Title

## *Button(s):*

- **Save**
- **[Remove Deactivated Role](#page-45-0)**
- **Cancel**

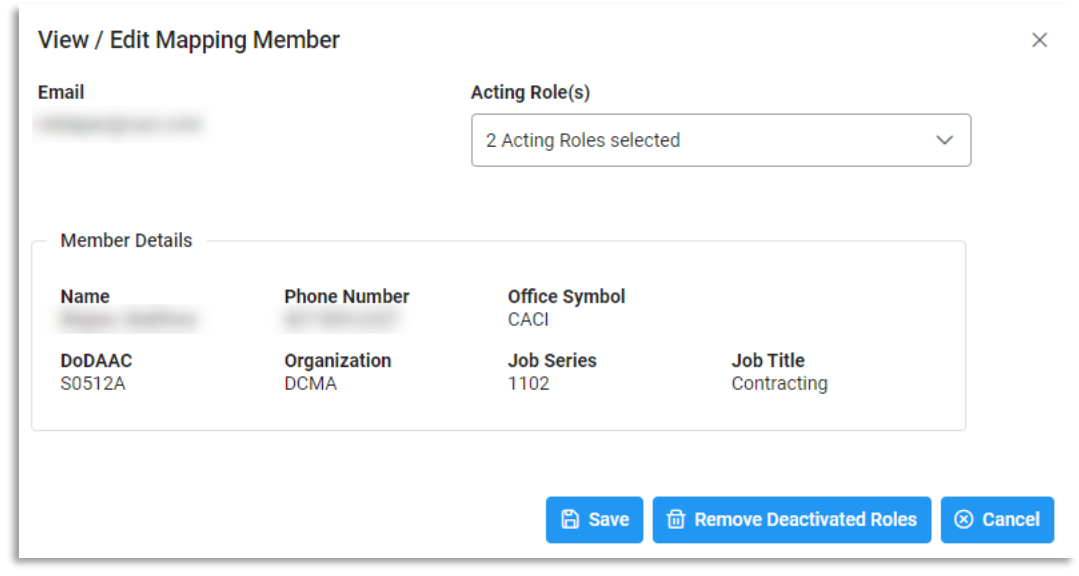

## <span id="page-45-0"></span>*Remove Deactivated Role*

To remove a member mapped via a deactivated role, first locate the member in the mapping member's table. Members with deactivated roles have a warning message icon next to their name. Select the **View/Edit** button in the Action(s) column of the Mapping Members table.

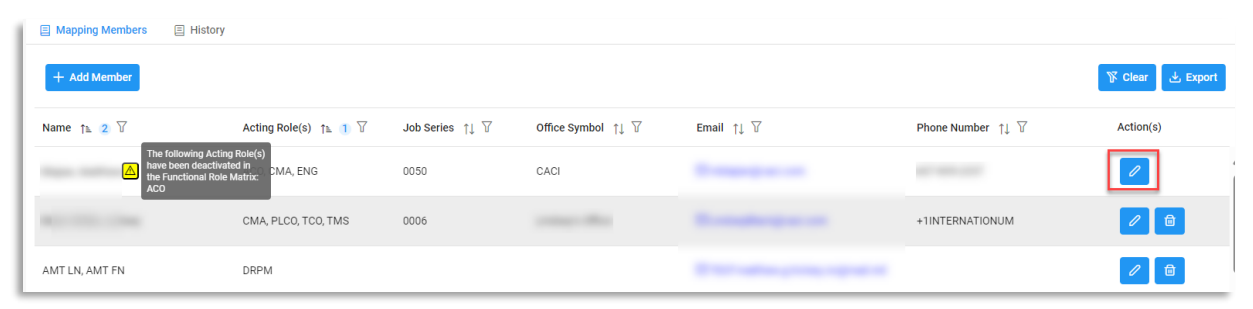

A pop-up screen displays. Select the **Remove Deactivated Roles** button to confirm the action or select cancel to return to the previous page.

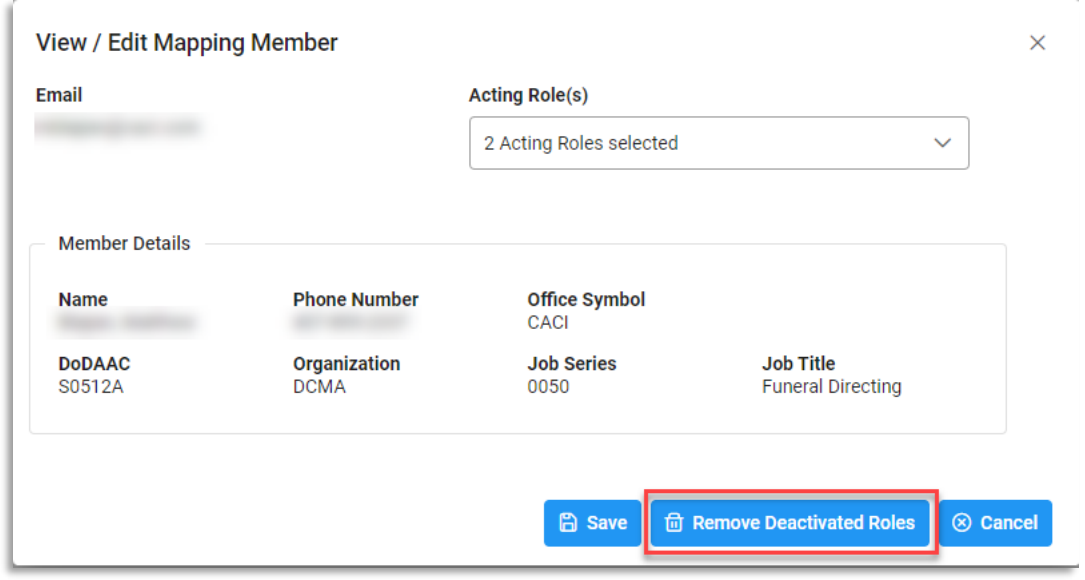

## <span id="page-46-0"></span>*Delete Mapping Member*

To delete a mapping member, select the **Delete Mapping Member** button in the Action(s) column of the Mapping Members table.

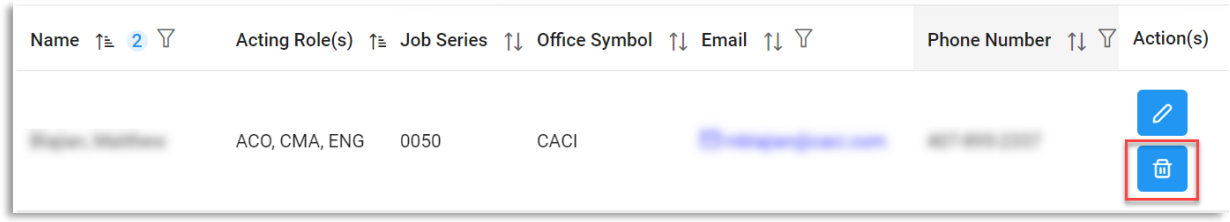

A pop-up screen displays. Select the **Delete** button to confirm the action or select cancel to return to the previous page.

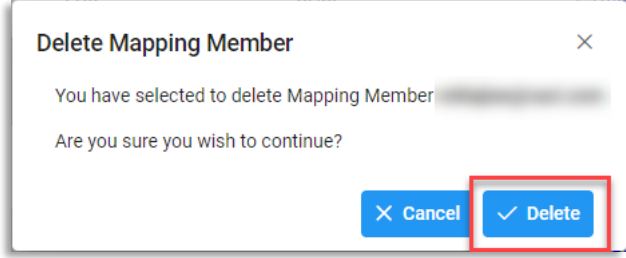

## <span id="page-46-1"></span>**History Tab**

The History table is a log of all the actions performed by the Mapping Manager(s).

<span id="page-46-2"></span>*History:*

- Name
- [Acting Role](#page-54-1)
- Action Taken
- Action By
- **Action Date**

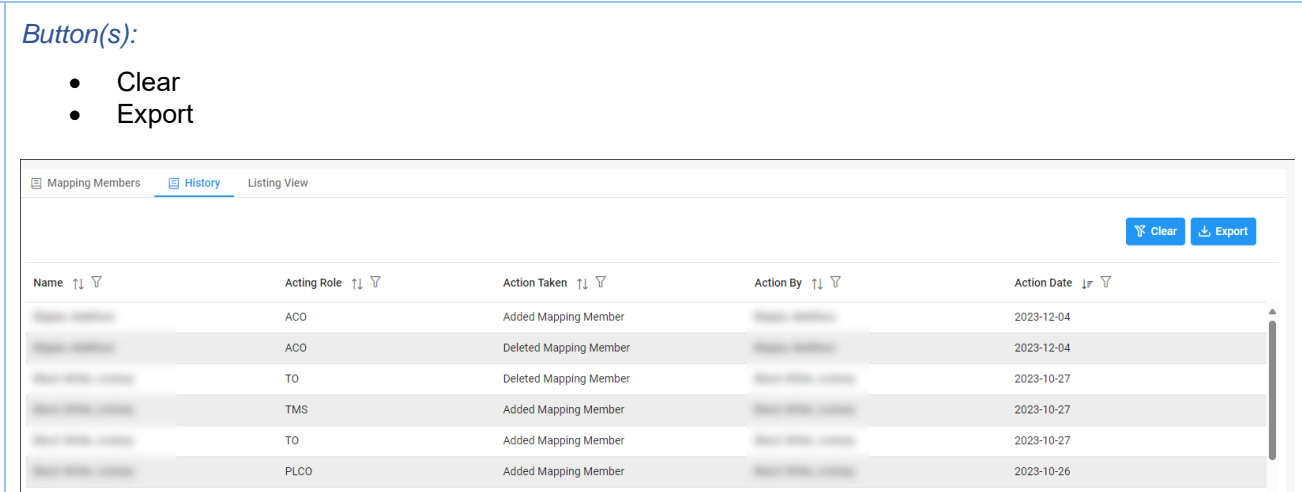

*NOTE: Name, Acting Role, Action Taken, Action By, and Action Date allow for filtering against search results. Select the filter symbol next to the column. In the populated field, enter specific criteria to further narrow the returned search results. Additionally, the search results can be ordered based on these columns. Select the two arrows next to the column title to change the field order to ascending or descending. Selected columns are numbered in the order in which they were selected, with an arrow next to the title noting whether the order selected is ascending or descending. To select more than one column, hold the Control button and select additional columns.*

## <span id="page-47-0"></span>**Listing View Tab**

(*Section displays when CAGE Code or Award Number search is used for a Mapping type 1 or 5*)

## <span id="page-47-1"></span>*DCMA Members:*

(*Section displays when CAGE Code or Award Number search is used*)

- Name
- [Acting Role\(s\)](#page-54-1)
- [Job Series](#page-56-0)
- Office Symbol
- Email (*NOTE: User email addresses in the Email column are hyperlinks that, when clicked, populate an email with the selected user's email address already in the "To" field.*)
- Phone Number

## Button(s):

- **Export**
- **Clear**

*NOTE: Name, Acting Role(s), Job Series, Office Symbol, Email, and Phone Number allow for filtering against search results. Select the filter symbol next to the column. In the populated field, enter specific criteria to further narrow the returned search results. Additionally, the search results can be ordered based on these columns. Select the two arrows next to the column title to change the field order to ascending or descending. Selected columns are numbered in the order in which they were selected, with an arrow next to the title noting whether the order selected is ascending or descending. To select more than one column, hold the Control button and select additional columns.*

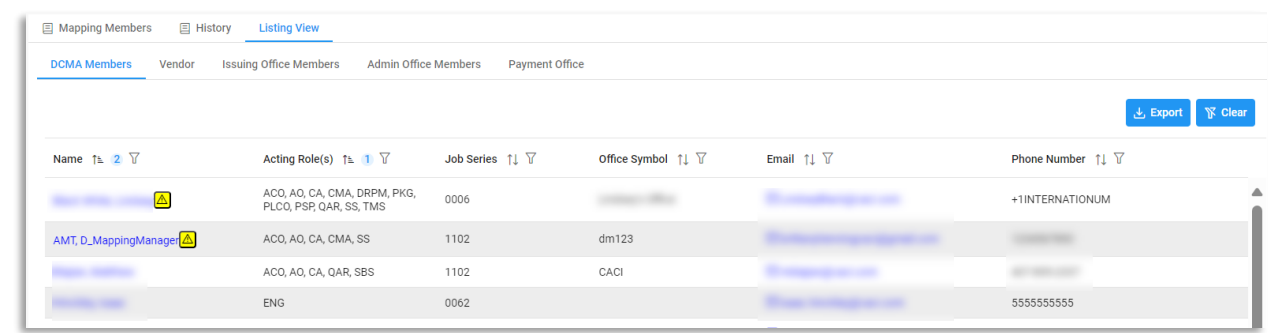

## <span id="page-48-0"></span>*CASD Members:*

(*Section displays if the CASD CAO associated with the searched mapping is not a DCMA DoDAAC*)

- Name
- **[Acting Role\(s\)](#page-54-1)**
- **[Job Series](#page-56-0)**
- Office Symbol
- Email (*NOTE: User email addresses in the Email column are hyperlinks that, when clicked, populate an email with the selected user's email address already in the "To" field.*)
- Phone Number

### Button(s):

- **Export**
- Clear

*NOTE: Name, Acting Role(s), Job Series, Office Symbol, Email, and Phone Number allow for filtering against search results. Select the filter symbol next to the column. In the populated field, enter specific criteria to further narrow the returned search results. Additionally, the search results can be ordered based on these columns. Select the two arrows next to the column title to change the field order to ascending or descending. Selected columns are numbered in the order in which they were selected, with an arrow next to the title noting whether the order selected is ascending or descending. To select more than one column, hold the Control button and select additional columns.*

*NOTE: If the CASD CAO associated with the mapping searched is a DCMA DoDAAC, then the CASD Members tab does not display.*

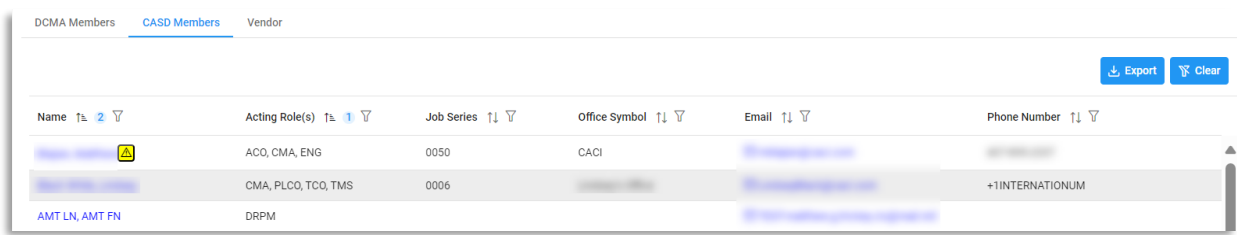

*NOTE: If no mappings exist for the DoDAAC associated with the entered search criteria, then a warning message will appear stating, "No Admin Office mappings found. Members displayed are derived from Home Organization DoDAAC in the PIEE Profile. An Admin Members sub tab displays.*

#### CASD Member Sub-Tab:

(*Section displays when no mappings are found*)

- Name
- Warrant Information?
- [Job Series](#page-56-0)
- Office Symbol
- Email (*NOTE: User email addresses in the Email column are hyperlinks that, when clicked, populate an email with the selected user's email address already in the "To" field.*)
- Phone Number

#### Button(s):

- Export
- Clear

*NOTE: Name, Warrant Information?, Job Series, Office Symbol, Email, and Phone Number allow for filtering against search results. Select the filter symbol next to the column. In the populated field, enter specific criteria to further narrow the returned search results. Additionally, the search results can be ordered based on these columns. Select the two arrows next to the column title to change the field order to ascending or descending. Selected columns are numbered in the order in which they were selected, with an arrow next to the title noting whether the order selected is ascending or descending. To select more than one column, hold the Control button and select additional columns.*

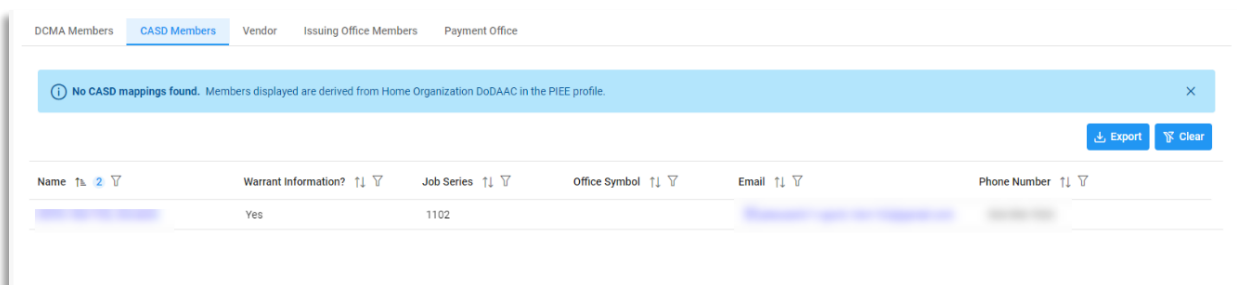

## <span id="page-49-0"></span>*Vendor:*

(*Section displays when CAGE Code or Award Number search is used*)

- Name
- Source
- Email (*NOTE: User email addresses in the Email column are hyperlinks that, when clicked, populate an email with the selected user's email address already in the "To" field.*)
- Phone Number

#### Button(s):

- Export
- **Clear**

*NOTE: Name, Source, Email, and Phone Number allow for filtering against search results. Select the filter symbol next to the column. In the populated field, enter specific criteria to further narrow the returned search results. Additionally, the search results can be ordered based on these columns. Select the two arrows next to the column title to change the field order to ascending or descending. Selected columns are numbered in the* 

*order in which they were selected, with an arrow next to the title noting whether the order selected is ascending or descending. To select more than one column, hold the Control button and select additional columns.*

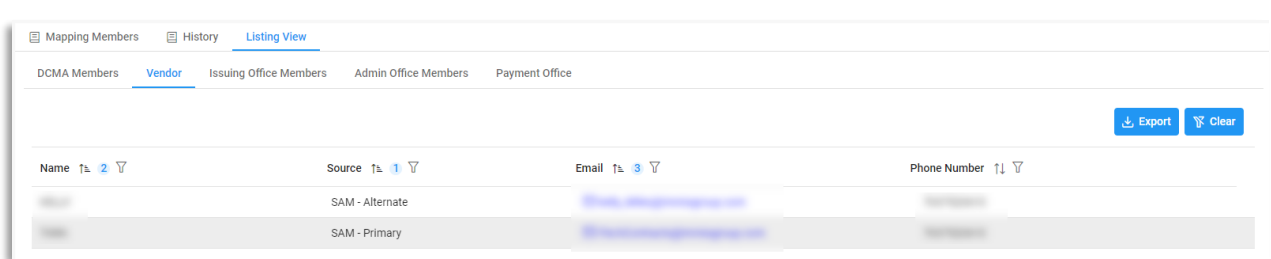

## <span id="page-50-0"></span>*Issuing Office Members:*

(*Section displays when Award Number search is used*)

- Name
- **[Acting Role\(s\)](#page-54-1)**
- [Job Series](#page-56-0)
- Office Symbol
- Email (*NOTE: User email addresses in the Email column are hyperlinks that, when clicked, populate an email with the selected user's email address already in the "To" field.*)
- Phone Number

Button(s):

- Export
- **Clear**

*NOTE: Name, Acting Role(s), Job Series, Office Symbol, Email, and Phone Number allow for filtering against search results. Select the filter symbol next to the column. In the populated field, enter specific criteria to further narrow the returned search results. Additionally, the search results can be ordered based on these columns. Select the two arrows next to the column title to change the field order to ascending or descending. Selected columns are numbered in the order in which they were selected, with an arrow next to the title noting whether the order selected is ascending or descending. To select more than one column, hold the Control button and select additional columns.*

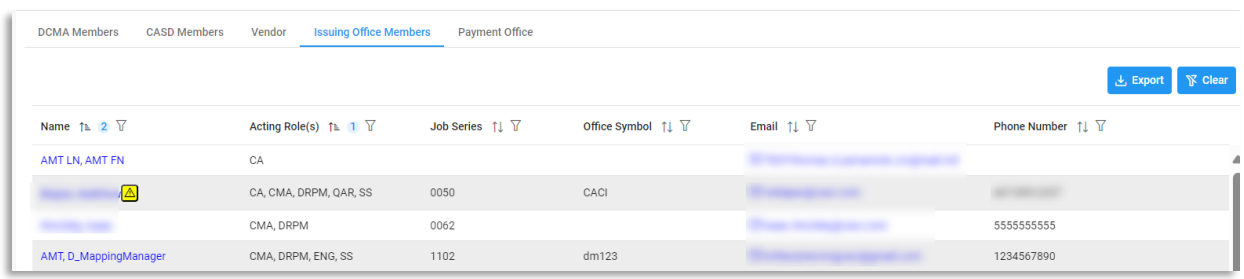

*NOTE: If a search is conducted via the Award Number search and no Issue Office mappings are found, an error message stating "No Issue Office mappings found. No active members from Home Organization DoDAAC in the PIEE profile." displays.* 

#### Issuing Office Member Sub-Tab:

(*Section displays when there are no mappings associated with the searched Issue Office DoDAAC*)

- Name
- Warrant Information?
- [Job Series](#page-56-0)
- Office Symbol
- Email (*NOTE: User email addresses in the Email column are hyperlinks that, when clicked, populate an email with the selected user's email address already in the "To" field.*)
- Phone Number

#### Button(s):

- Export
- Clear

*NOTE: Name, Warrant Information?, Job Series, Office Symbol, Email, and Phone Number allow for filtering against search results. Select the filter symbol next to the column. In the populated field, enter specific criteria to further narrow the returned search results. Additionally, the search results can be ordered based on these columns. Select the two arrows next to the column title to change the field order to ascending or descending. Selected columns are numbered in the order in which they were selected, with an arrow next to the title noting whether the order selected is ascending or descending. To select more than one column, hold the Control button and select additional columns.*

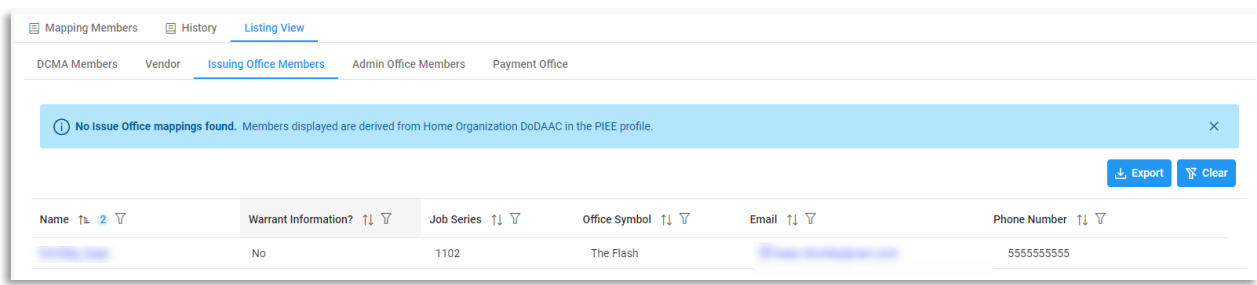

## <span id="page-51-0"></span>*Admin Office Members:*

(*Section displays when Award Number search is used and the returned Admin by DoDAAC is not a DCMA DoDAAC or a CASD* 

*CAO*)

- Name
- [Acting Role\(s\)](#page-54-1)
- **[Job Series](#page-56-0)**
- Office Symbol
- Email (*NOTE: User email addresses in the Email column are hyperlinks that, when clicked, populate an email with the selected user's email address already in the "To" field.*)
- Phone Number

Button(s):

- **Export**
- Clear

*NOTE: Name, Acting Role(s), Job Series, Office Symbol, Email, and Phone Number allow for filtering against search results. Select the filter symbol next to the column. In the populated field, enter specific criteria to further narrow the returned search results. Additionally, the search results can be ordered based on these columns.* 

*Select the two arrows next to the column title to change the field order to ascending or descending. Selected columns are numbered in the order in which they were selected, with an arrow next to the title noting whether the order selected is ascending or descending. To select more than one column, hold the Control button and select additional columns.*

*NOTE: If the Admin by DoDAAC associated with the Award Number searched is a DCMA DoDAAC, then the Admin Office Members tab does not display.*

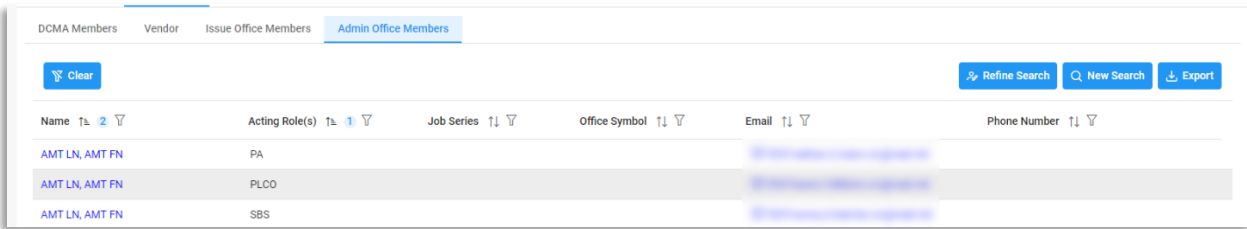

*NOTE: If no mappings exist for the DoDAAC associated with the Award Number searched, then a warning message will appear stating, "No Admin Office mappings found. Members displayed are derived from Home Organization DoDAAC in the PIEE Profile. An Admin Members sub tab displays.*

### Admin Member Sub-Tab:

(*Section displays when there are no mappings associated with the searched DoDAAC*)

- Name
- Warrant Information?
- [Job Series](#page-56-0)
- Office Symbol
- Email (*NOTE: User email addresses in the Email column are hyperlinks that, when clicked, populate an email with the selected user's email address already in the "To" field.*)
- Phone Number

## Button(s):

- **Export**
- Clear

*NOTE: Name, Warrant Information?, Job Series, Office Symbol, Email, and Phone Number allow for filtering against search results. Select the filter symbol next to the column. In the populated field, enter specific criteria to further narrow the returned search results. Additionally, the search results can be ordered based on these columns. Select the two arrows next to the column title to change the field order to ascending or descending. Selected columns are numbered in the order in which they were selected, with an arrow next to the title noting whether the order selected is ascending or descending. To select more than one column, hold the Control button and select additional columns.*

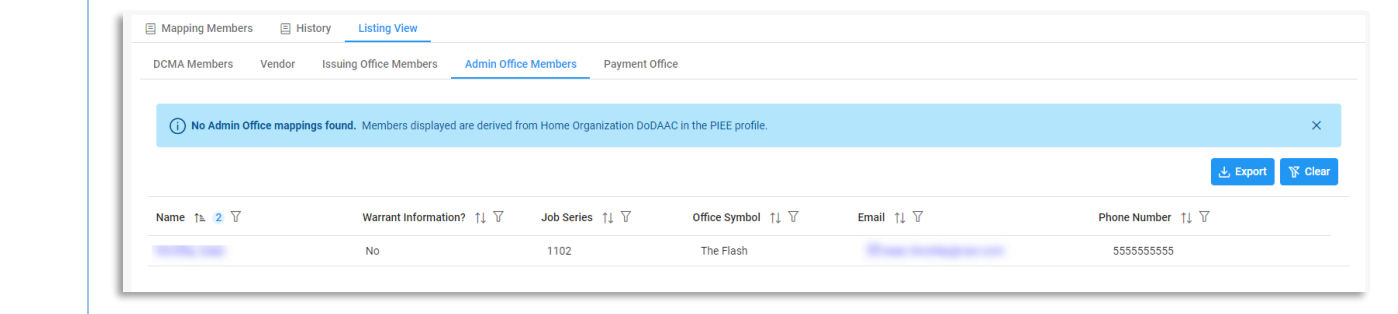

## <span id="page-53-0"></span>*Payment Office:*

(*Section displays when Award Number search is used*)

- Name
- [Acting Role\(s\)](#page-54-1)
- [Job Series](#page-56-0)
- Office Symbol
- Email (*NOTE: User email addresses in the Email column are hyperlinks that, when clicked, populate an email with the selected user's email address already in the "To" field.*)
- Phone Number

### Button(s):

- **Export**
- **Clear**

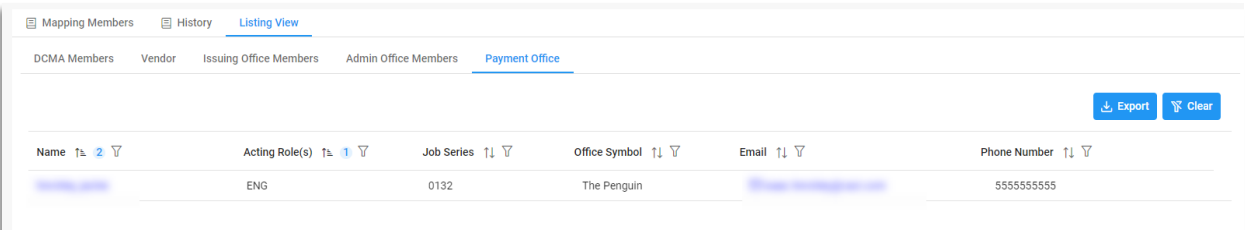

*NOTE: If no Payment Office mappings exist for the searched Award Number and the Pay Office is either HQ0337, HQ0338, or HQ0339, then a warning message appears and directs users to the [DFAS Customer](https://corpweb1.dfas.mil/askDFAS/custMain.action?mid=5300)  [Service tool](https://corpweb1.dfas.mil/askDFAS/custMain.action?mid=5300) for additional information.* 

(i) No Payment Office mappings found. Please visit askDFAS - A DFAS Customer Service Tool for further assistance.

AMT Mapping Managers may delete mappings within their span of control. To delete a mapping, locate the specific mapping via the **Search Mappings** functionality. From the mapping search results, find the desired mapping, and select the **View / Edit Mapping** button.

<span id="page-53-1"></span>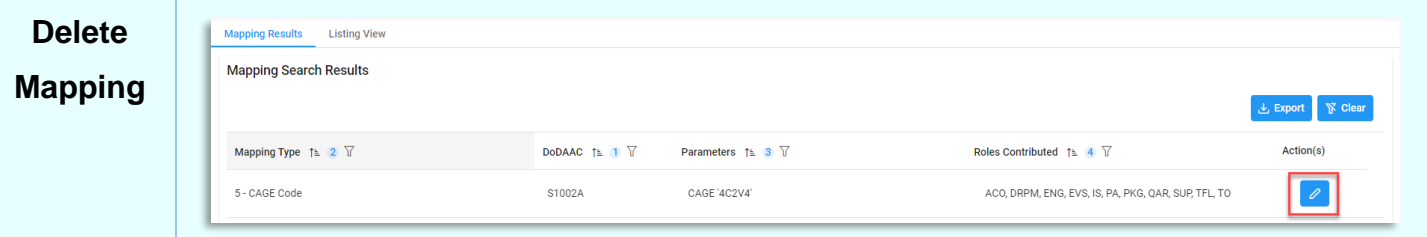

The Edit / View Mapping page populates. Locate and select the **Delete** button in the top right corner of the screen.

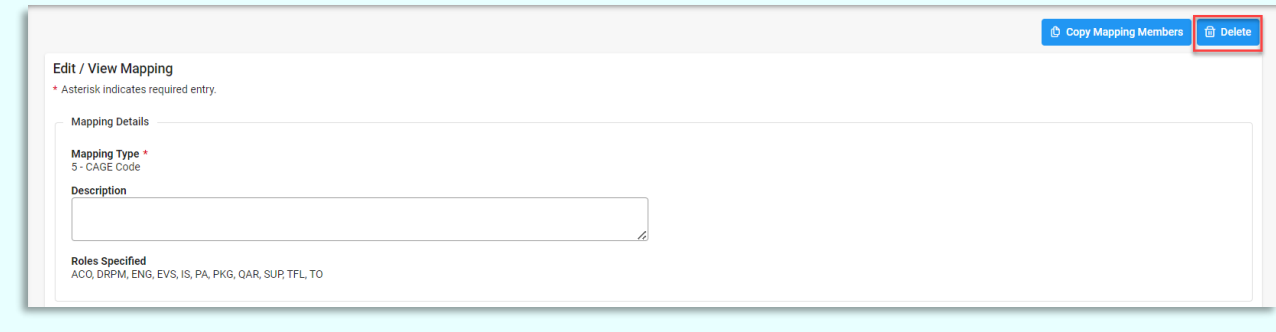

A confirmation pop-up displays. Press the **Cancel** button to return to the previous page or select the **Delete** button to confirm. After deleting the mapping, the user is returned to the last page they were on.

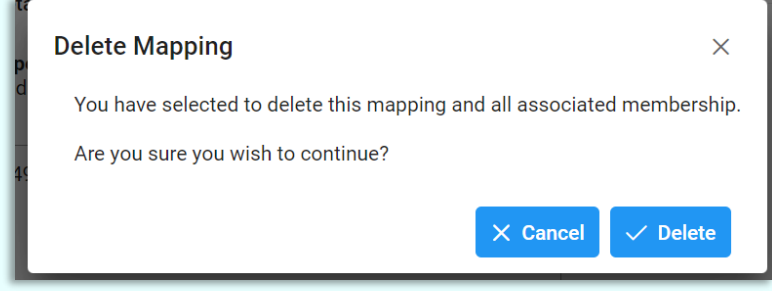

## **Additional Information**

Mapping search results and Mapping Member lists are both exportable to Excel. To download a specific table, locate the **Export** button at the top right side of the section. Click **Export** and the file appears at the top of the browser within the Downloads drop-down.

<span id="page-54-2"></span><span id="page-54-1"></span><span id="page-54-0"></span>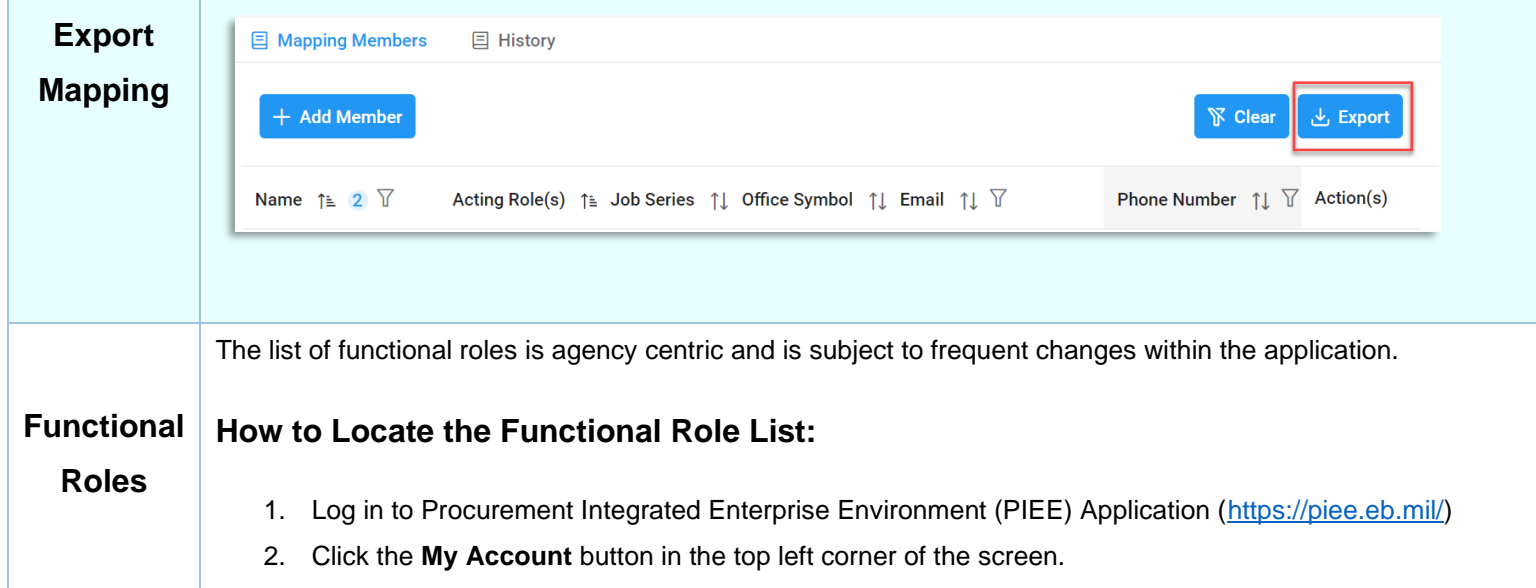

- 3. On the populated page, in the Profile section, select **My Functional Roles**.
- 4. **My Functional Roles Maintenance** page populates.
- 5. The list of Functional Roles is available.

## <span id="page-55-1"></span>**Mapping Type Description:**

<span id="page-55-0"></span>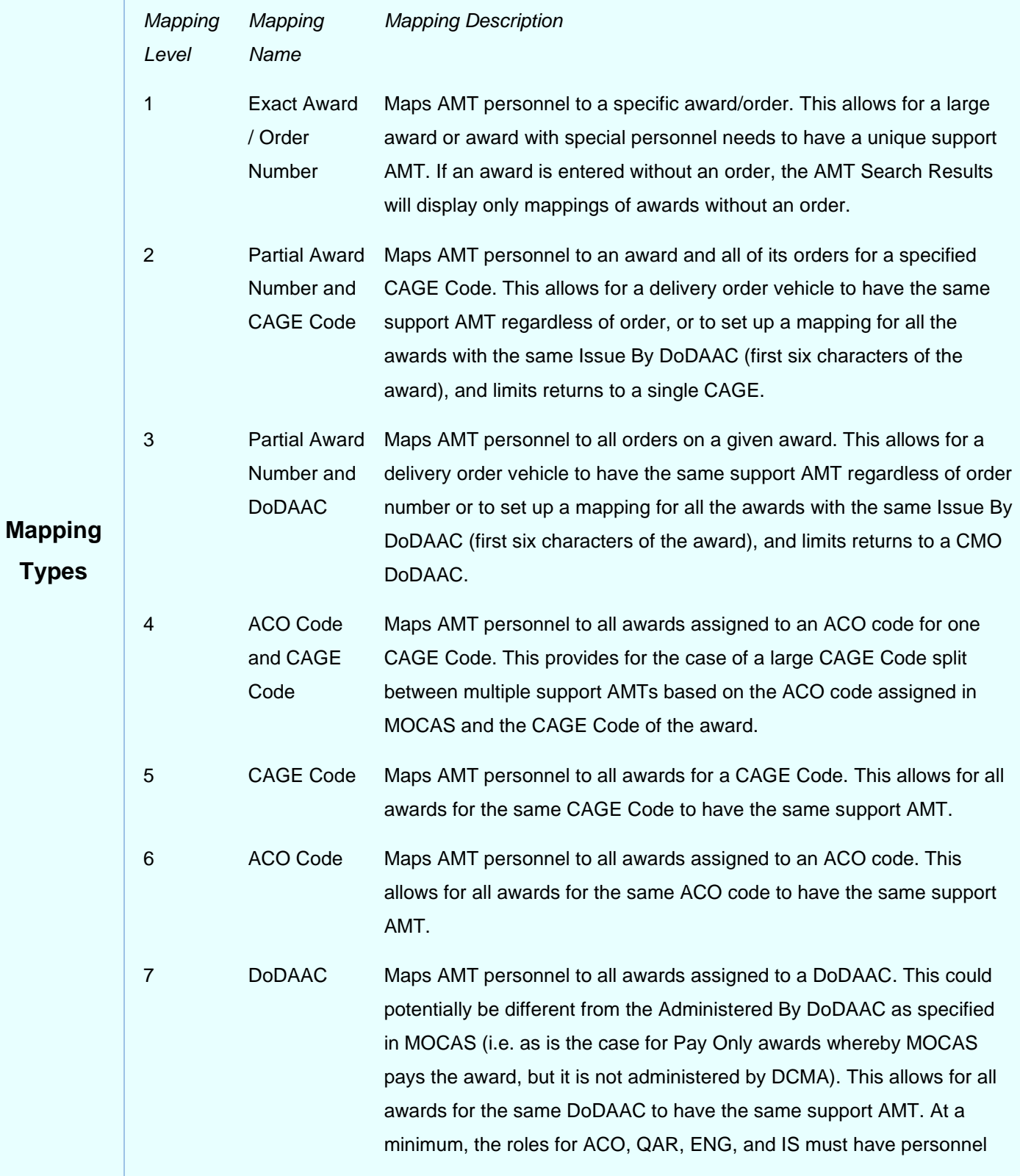

<span id="page-56-4"></span><span id="page-56-3"></span><span id="page-56-2"></span><span id="page-56-1"></span><span id="page-56-0"></span>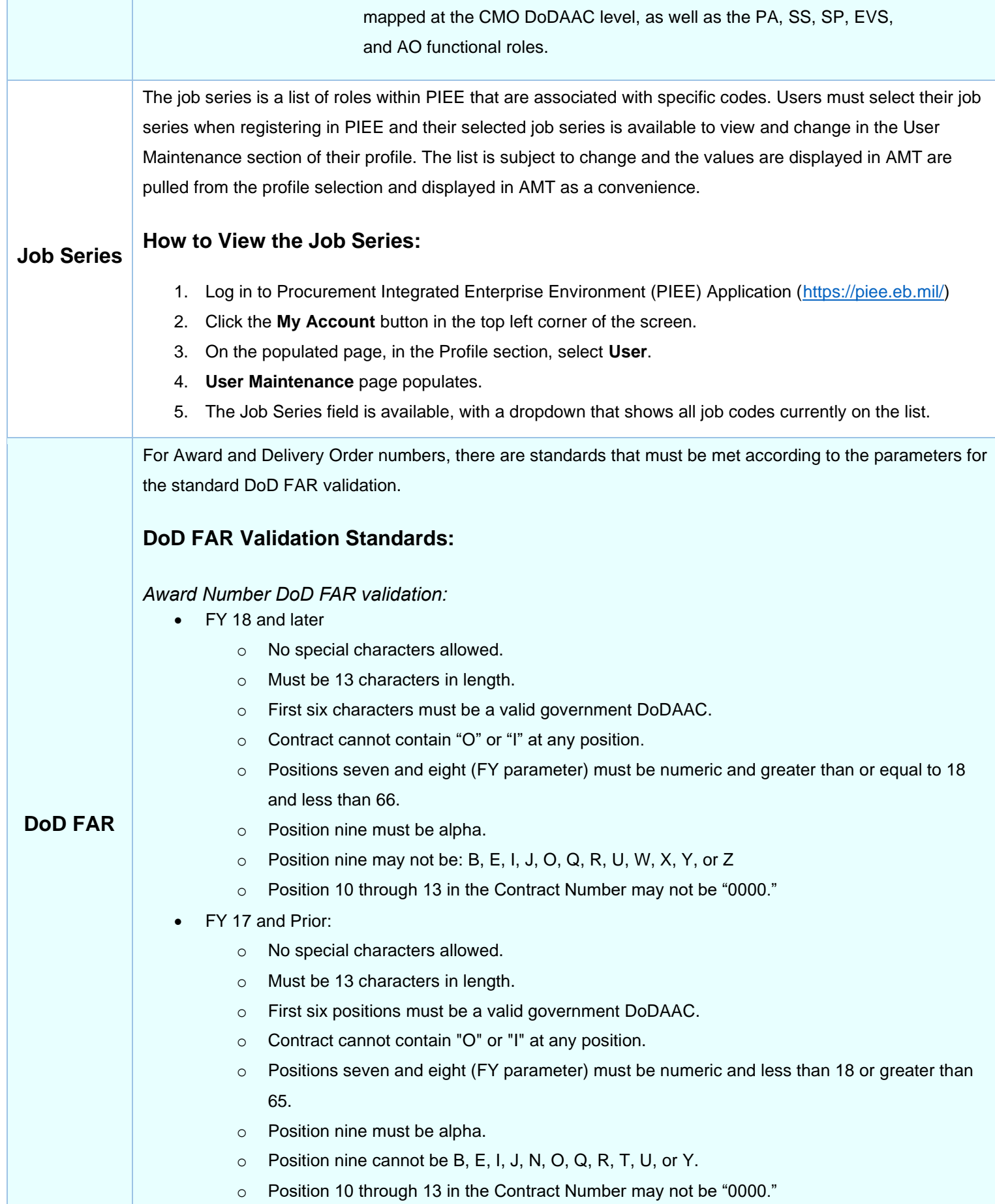

## <span id="page-57-0"></span>*Delivery Order DoD FAR validation:*

- FY 18 and Later:
	- o No special characters allowed.
	- o Must be 13 characters in length.
	- o Delivery Order Number may not contain "O" or "I" at any position.
	- o Position one and two cannot both be numeric.
	- $\circ$  Positions seven and eight (FY parameter) must be numeric and 18 or greater and less than 66.
	- o Position nine must be F.
	- $\circ$  Position 10 through 13 in the Delivery Order Number may not be "0000" (all zeroes).
	- $\circ$  Delivery Order is prohibited when the 9th position of the Contract Number is C, F, H, M, P, or V.
- <span id="page-57-1"></span>• FY 17 and Prior:
	- o No special characters allowed.
	- o Must be one, four, or 13 characters in length.
	- o May not contain "O" or "I" at any position.
	- o For Acquisition, Delivery Order required when the ninth position of Contract Number is A, D or G.
	- $\circ$  Delivery Order prohibited when ninth position of Contract Number is C, F, M, P, V, or W.
	- o If the Delivery Order is four characters, the following edits will be applied:
		- The characters "A" and "P" are prohibited in the first position of 4-character Delivery Order Number.
		- "0000" is not acceptable value.
	- o If the Delivery Order is 13 characters, the following edits will be applied:
		- **Position one and two cannot both be numeric.**
		- Positions seven and eight must be numeric.
		- Position nine must be F.
		- Positions 10 through 13 cannot be all zeroes.